# 彰化縣政府

## 道路挖掘管理系統

# (路權端)

## 教育訓練手冊

詮華國土測繪有限公司

中華民國112年

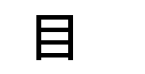

錄

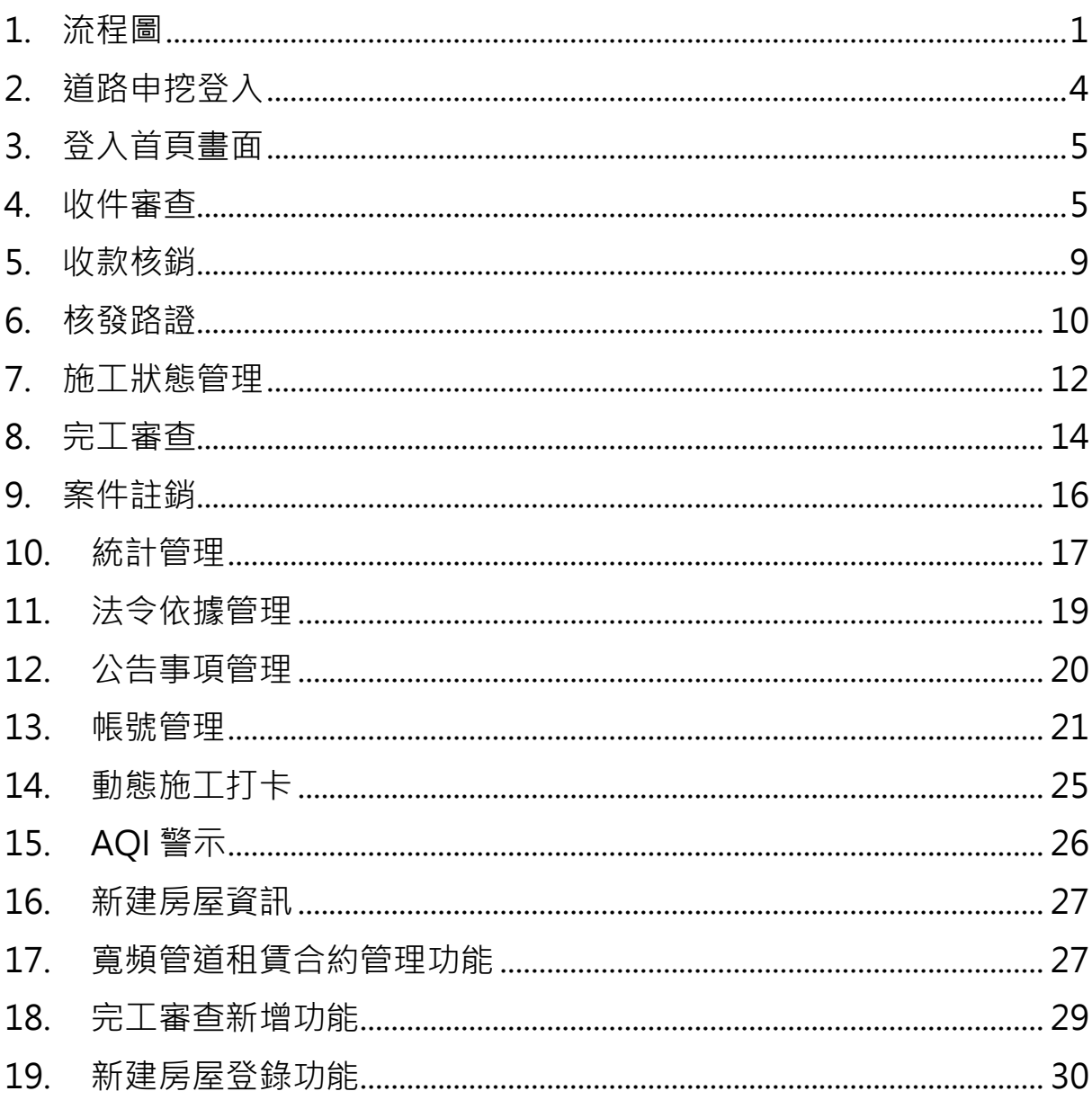

<span id="page-4-0"></span>**1. 流程圖**

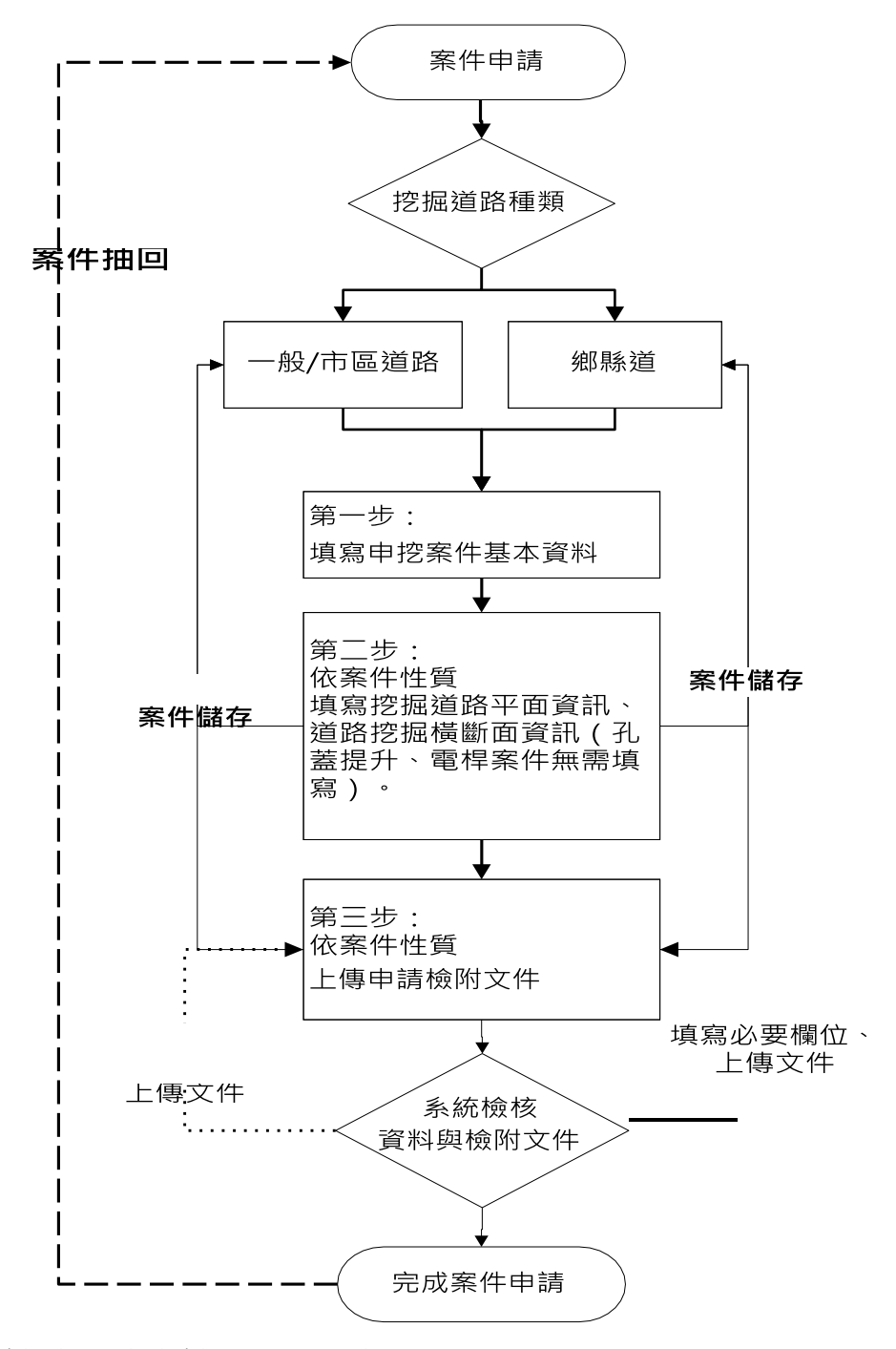

申請端案件申請流程說明如下:

- (1) 管線單位依挖掘道路種類, 進行案件申請。
- (2) 填寫申挖案件基本資料、施工位置等。
- (3) 暫存案件,可再次編輯修改申請資料。
- (4) 依案件性質上傳申請檢附文件。
- (5) 路權單位未審核案件前, 管線單位可抽回案件進行修改。

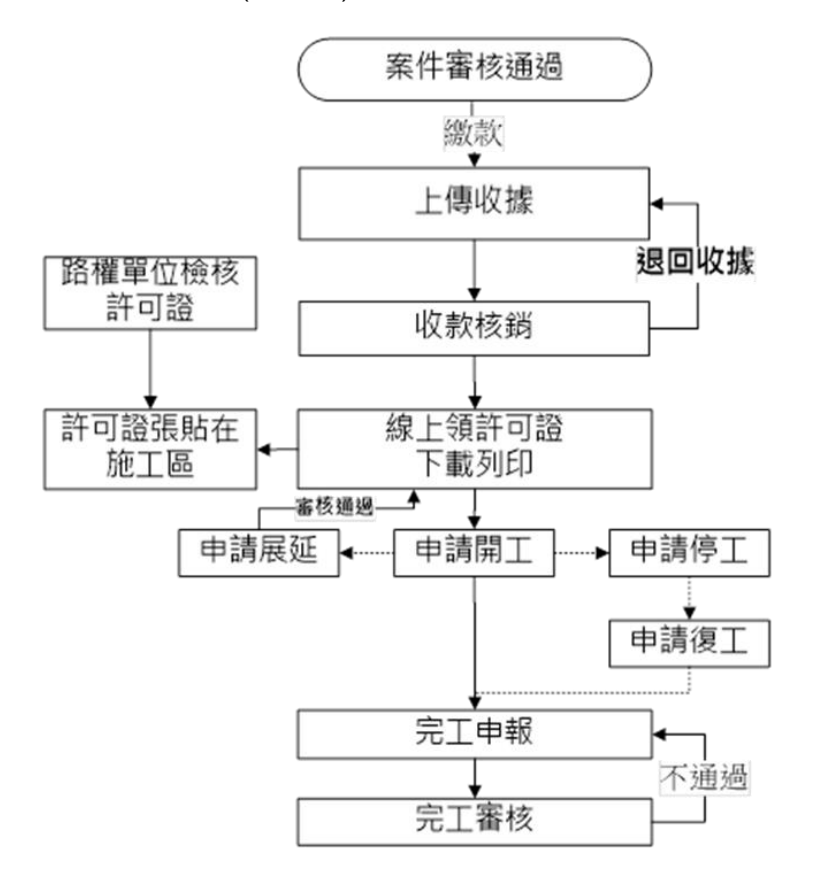

申請端案件審核通過後流程說明如下:

- (1)在繳費查詢功能,查詢已審核通過的案件,進行繳款。(2)上傳收 據。
- (2)路權單位進行收款核銷,或退回收據。經檢查無誤,線上核發許 可證。
- (3)管線單位線上領許可證,下載列印,張貼在施工區。
- (4)管線單位申請開工,經路權單位審核通過後,若有其它事由申請 停工或申請展延。
- (5)進行完工申報,上傳檢附完工資訊照片及文件。
- (6)若有管線異動申挖案件,需上傳申挖案件管線 GML 檔。上傳 GML 檔前,下載及安裝 GML 檢核程式,自主檢核 GML 檔。
- (7)管理單位進行完工審核作業,若檢附文件及 GML 檔有問題或不 足,進行完工退件重申流程,再次上傳檢附文件及 GML 檔,直 至審核通過。

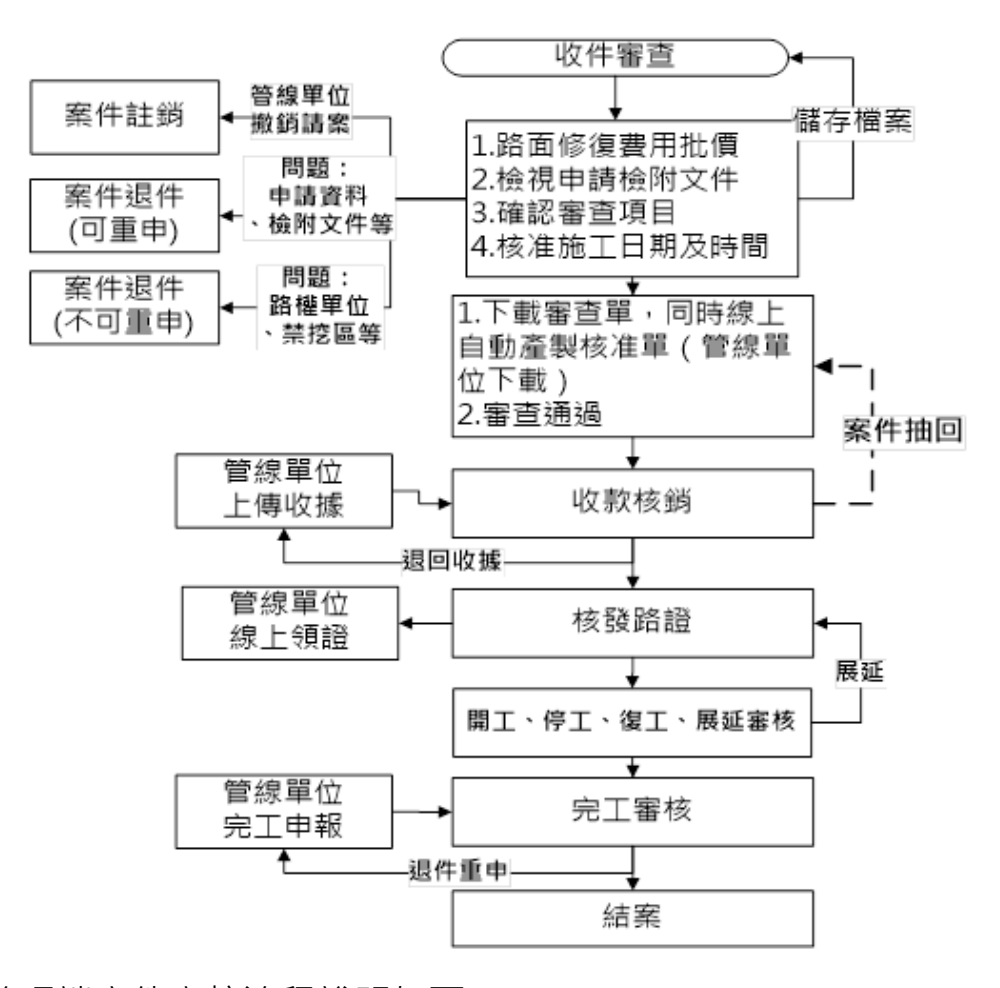

管理端案件審核流程說明如下:

- (1)在收件審查功能,審核申挖案件內容及文件,審核過程中,可儲 存檔案。
- (2)路權單位在管線單位還未上傳收據前,可抽回案件進行修改。管 線單位若要撤銷請案,執行案件註銷。
- (3)申請案件資料及文件有問題或不足,依申挖案件資料執行退件重 申或退件不得重新申請。
- (4)路權單位進行收款核銷或退回繳款單,進行線上核發許可證。
- (5)路權單位審核管線單位「申請開工」、「申請停工」、「申請復 工」、「申請展延」、「申請完工」作業。
- (6)審核完工申請,若有管線異動申挖案件,管線單位需上傳申挖案 件管線GML 檔。透過GML 檢核程式,若有不符[「公共設施管線](http://standards.moi.gov.tw/3zqe#!NihOWmpbkhBjMyl5VAkpkeUl8w) [交換資料標準」](http://standards.moi.gov.tw/3zqe#!NihOWmpbkhBjMyl5VAkpkeUl8w),進行完工申請退件。經完工審核通過的案件成 結案狀態。

## <span id="page-7-0"></span>**2. 道路申挖登入**

#### 首頁網址為

[https://pipegis.chcg.gov.tw/ChanghwaPipe/](https://pipegis.chcg.gov.tw/ChanghwaPipe)YLRoad/Account/Login

點擊左側「路權機關管理」即可進入道路挖掘業務理系統。

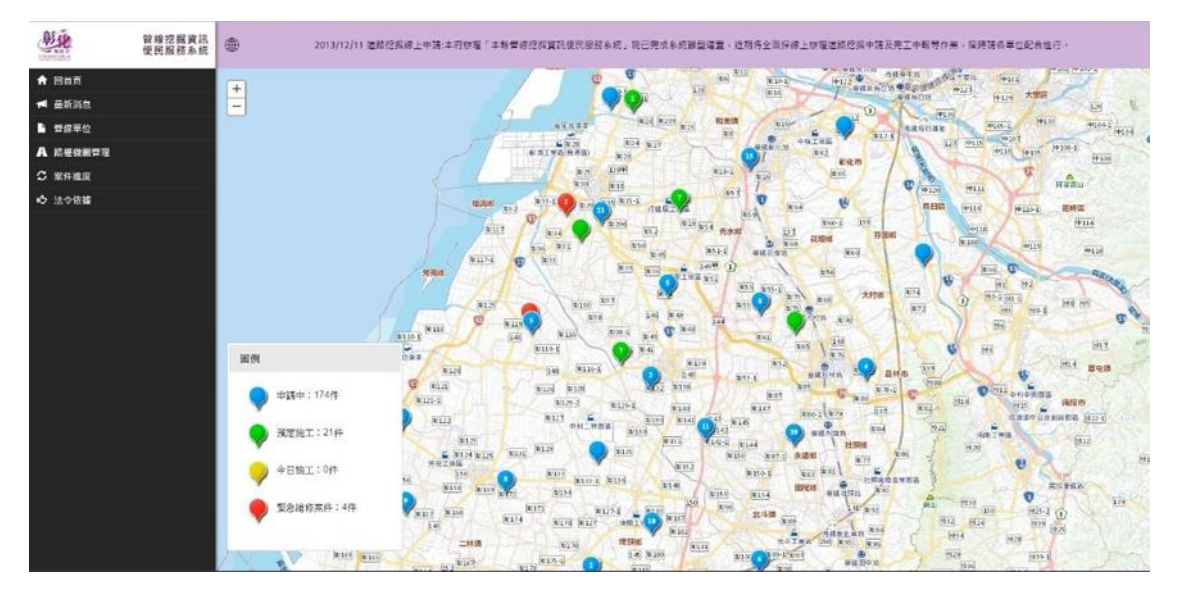

各路權單位人員會有其獨一之帳號密碼,請妥善保存。日後道路挖掘 案件審理皆需利用此帳號登入進行申辦。

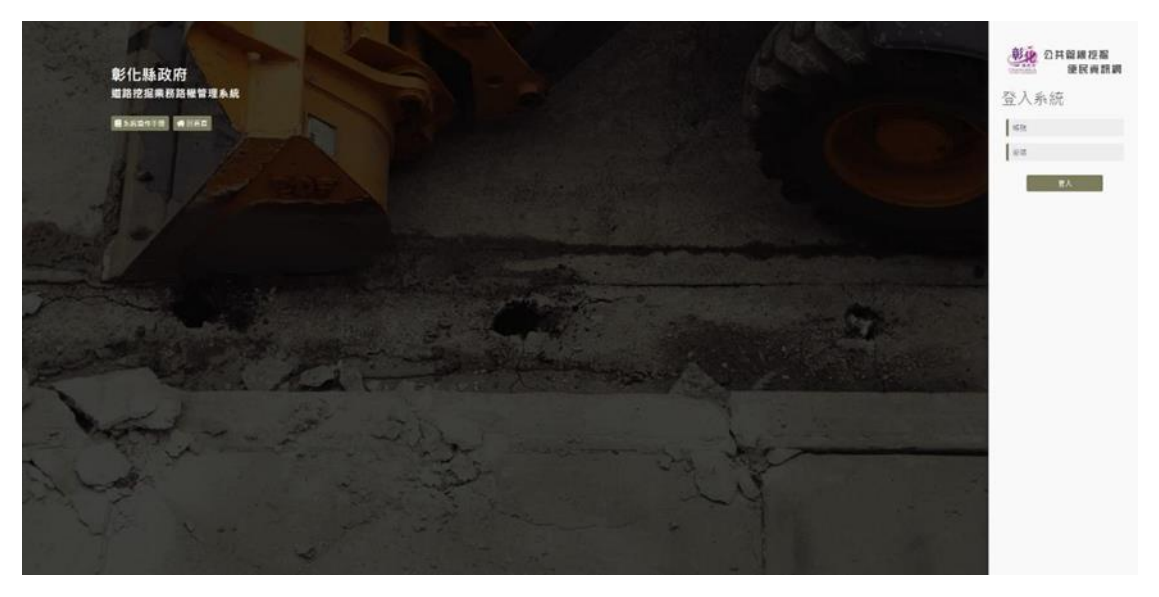

### <span id="page-8-0"></span>**3. 登入首頁畫面**

首頁畫面左側為各項功能按鈕,頁面中央列出目前執行之案件列表。 在管線單位上傳收據前,點選「抽回」按鈕,可將案件抽回進行修改 審核資料或重新產製道路挖掘核准單與審查單。

頁面上方顯示目前待辦事項的件數,點選待辦事項後可下載excel 檔 查看詳細資料。

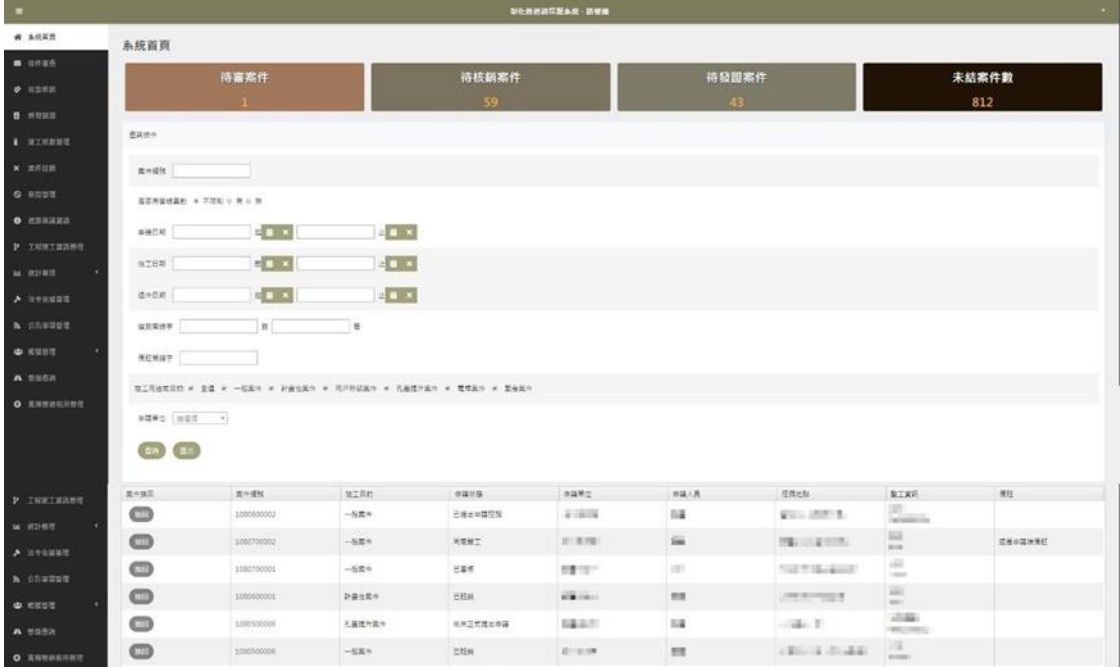

#### <span id="page-8-1"></span>**4. 收件審查**

點選「收件審查」開始進行審查程序。選擇欲審查之案件,按下 「審查」按鈕。系統會將待審案件之摘要表列與此。

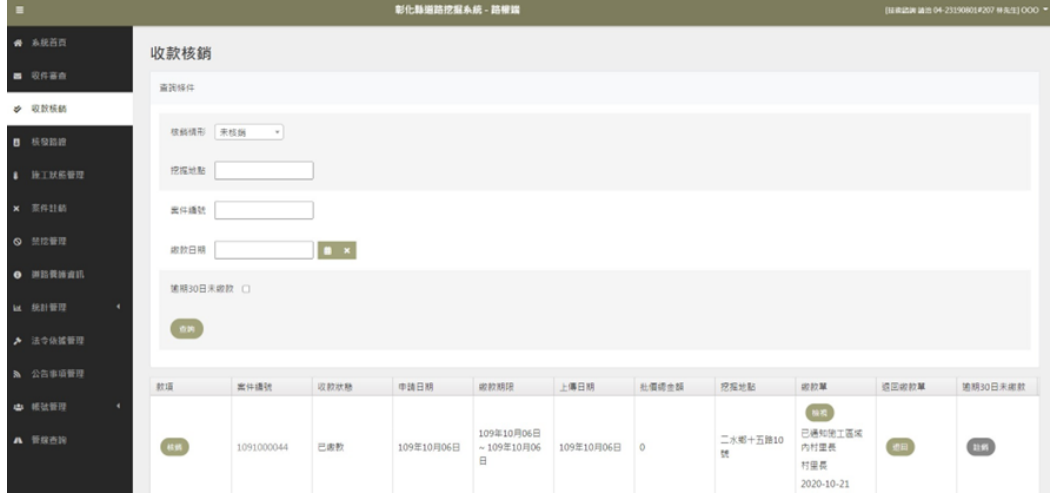

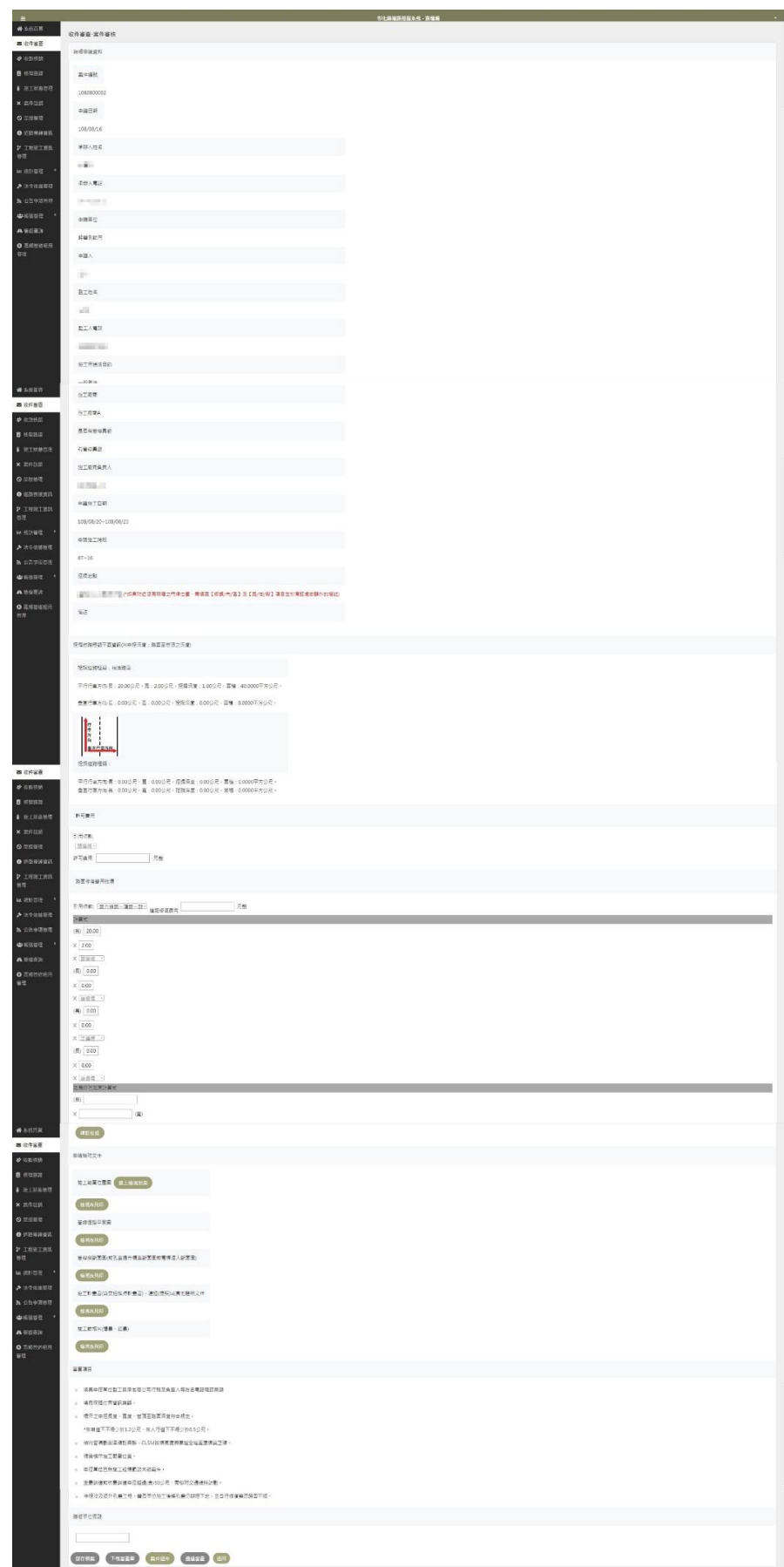

審查申請內容:

- (1)確認批價。系統會依據管線單位所申請挖掘範圍初估應繳之道 路修復費,路權單位需選擇「道路挖掘管理自治條例」引用條 款。在計算式中,依條例調整各長度、寬度及單價,總價格並 隨之重新計算。
- (2)確認檢附文件是否齊備、是否畫施工範圍。確認審查項目,請 在確認每個項目後勾選該項目已表示該項目通審查。
- (3)填寫核准施工日期與時間。若有與管線單位溝通事宜或備註事 項,可列在「路權單位備註」欄位。
- (4)「儲存檔案」按鈕可儲存目前審查之狀況。
- (5)「下載審查單」按鈕可將審查資料匯出成PDF 文件格式檔案, 供列印及呈核。

在道路挖掘核准單的道路修復批價,分別列出申請資料與審核資料項 目,詳細顯示路權單位審核道路修復費批價與許可費批價的情況。**若 路權單位有填寫「路權單位備註」,在審查單上列在審查說明欄位。**

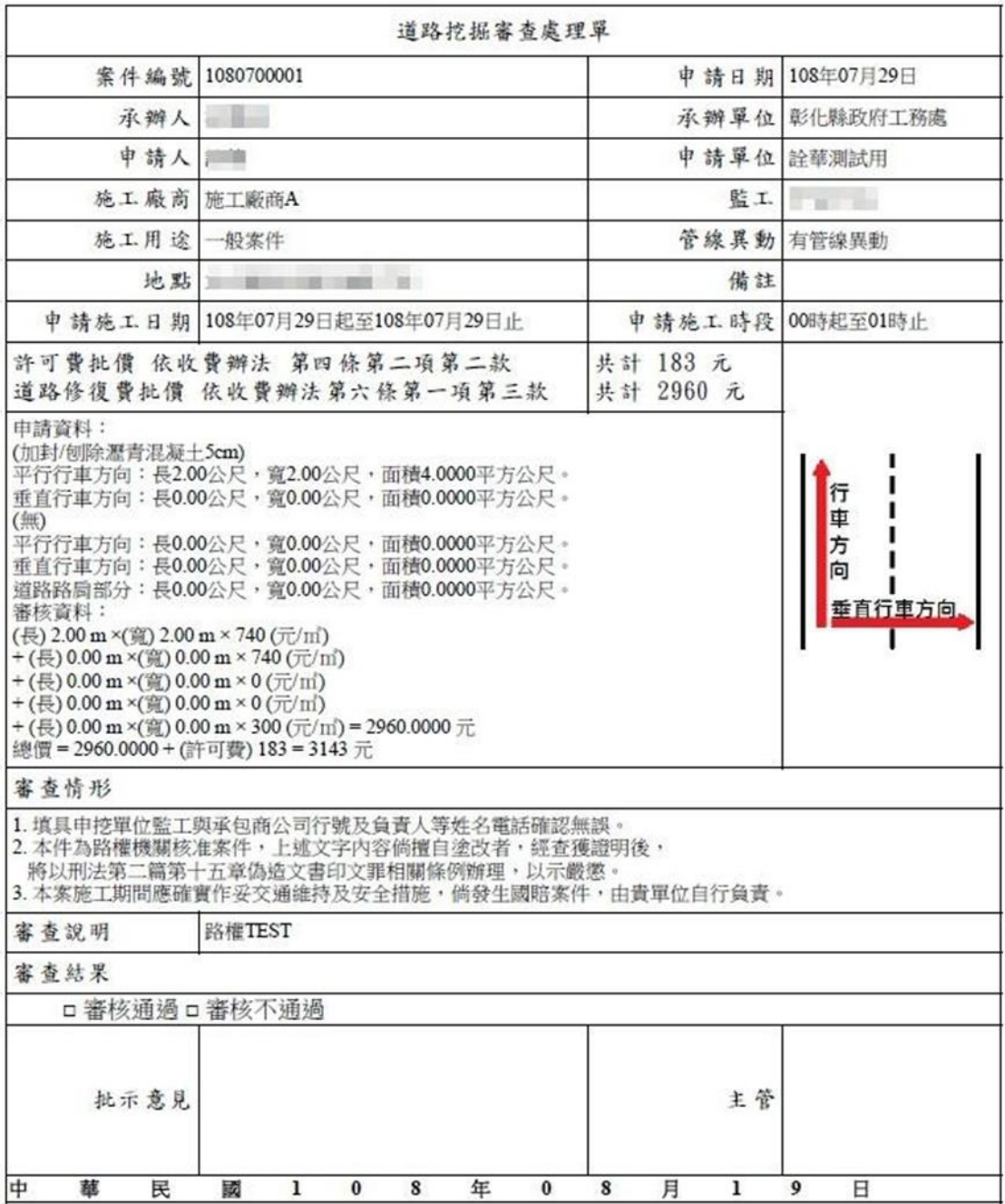

在道路挖掘審查處理單的道路修復批價,分別列出申請資料與審核資 料項目,詳細顯示路權單位審核道路修復費批價與許可費批價的情 況。**若路權單位有填寫「路權單位備註」,在審查單上列在審查說明 欄位。**

- (6)「通過審查」按鈕可將案件通過審查並通知申請單位繳費。如 案件缺少應付之文件,系統會出現提醒而無法通過。
- (7)「案件退件」按鈕可將案件退回,但需註明退回原因。

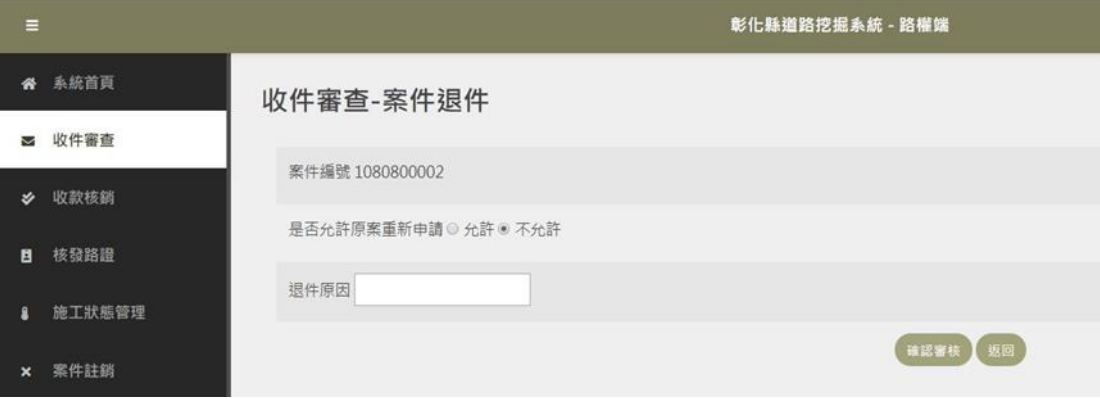

(8)「返回」按鈕則回到前一頁。

#### <span id="page-12-0"></span>**5. 收款核銷**

通過審核後即可以通知管線單位進行繳費。管線單位繳費後將收據電 子化(PDF)上傳至本系統,管理者可由收款核銷功能檢視已繳款之案 件進行核銷。

## **若管線單位上傳錯誤收據,點選退回繳款單,管線單位即可重新上傳 收據。透過「檢視」繳費單按鈕,檢視該案件收據。**

輸入查詢條件後點選查詢,系統會依據輸入的查詢條件找出欲查詢的 案件。

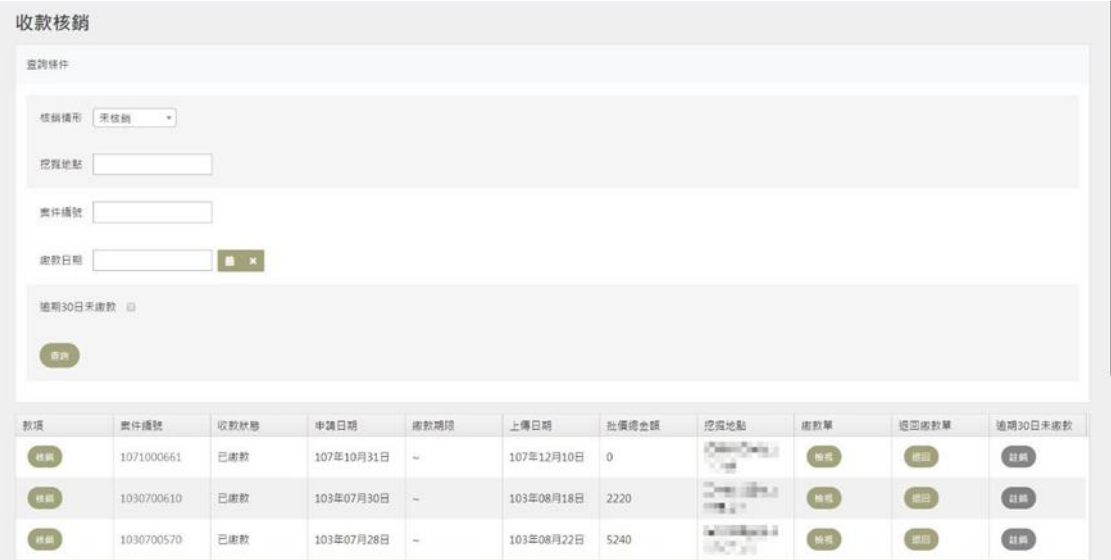

### <span id="page-13-0"></span>**6. 核發路證**

確認繳費及核銷之後即可進行挖掘許可(路證)核發。

在進行核發許可證前,可先下載審查單,供路權單位列印及呈核。

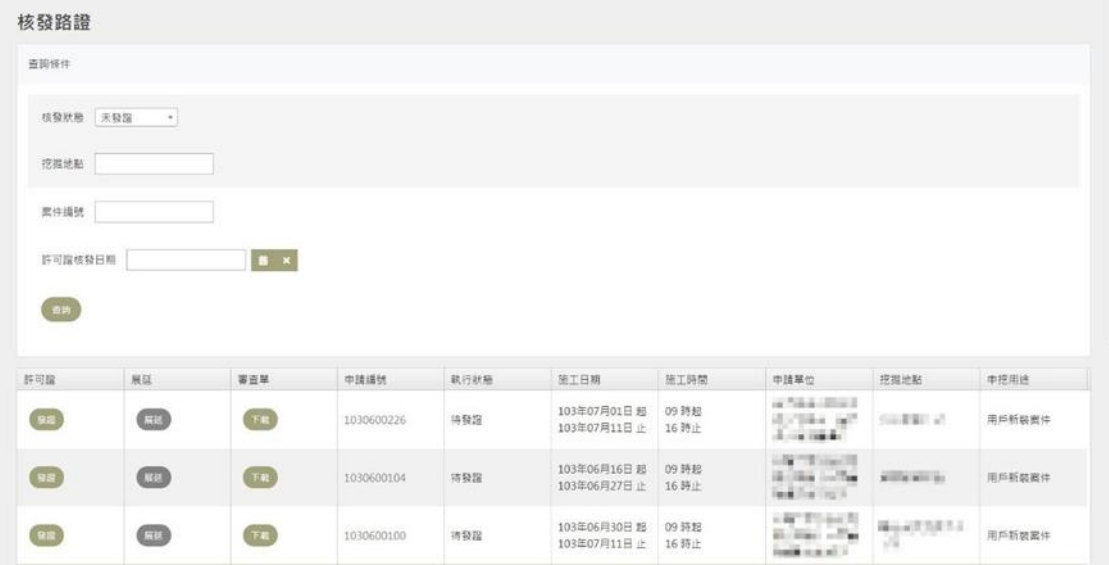

核發公文字號由系統自動帶入案件編號,選定案件核定日期範圍後可 製作路證。

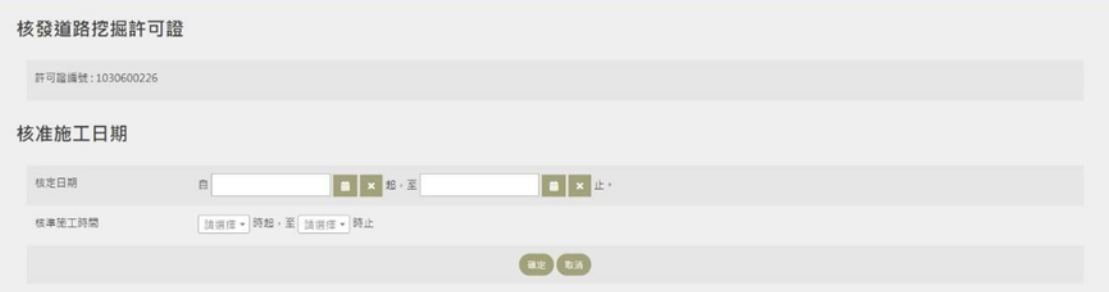

挖掘許可採電子方式核發,於許可證左下方設計二維條碼。可由智慧 型手機掃描,可連結至本系統,驗證本道路挖掘許可證為真實。而經 管理單位核發的道路挖掘許可證,管線單位即可登入網站線上下載。

|               | 道路挖掘許可證                                                                                                    |  | (108) 1080700002 號 |                                                                                                    |  |
|---------------|----------------------------------------------------------------------------------------------------|--|--------------------|----------------------------------------------------------------------------------------------------|--|
|               | 申請單位 詮華測試用                                                                                                    |  | 案件<br>編號           | 1080700002                                                                                                    |  |
| 施工用途          | 般案件                                                                                                    |  |                    |                                                                                                    |  |
| 挖掘地點          | <b>NELL</b>                                                                                                    |  |                    |                                                                                                    |  |
| 道路種類與<br>挖掘範圍 | 級配絡基<br>平行行車方向:長2.00公尺,寬1.00公尺,面積2.0000平方公尺<br>垂直行車方向:長0.00公尺,寬0.00公尺,面積0.0000平方公尺<br>平行行車方向:長 0.00 公尺, 寬 0.00 公尺, 面積 0.0000 平方公尺<br>垂直行車方向:長 0.00 公尺,寬 0.00 公尺,面積 0.0000 平方公尺 |  |                    |                                                                                                    |  |
|               | 施工期限 108年09月01日起至108年09月30日止                                                                                                    |  |                    |                                                                                                    |  |
| 施工時間          | 01時起至02止                                                                                                    |  |                    |                                                                                                    |  |
|               | <b>俢 復 辨法  </b> 依路權單位核准之範圍由管線單位自行將道路挖掘之路面修復,並負2年之保固責任                                                                                                    |  |                    |                                                                                                    |  |
| 施工斷面圖         | 類型<br>HIM REALACT<br><b><i><u>ANGLE</u></i></b><br><b>FICLSM</b><br>$2 - 2$<br>D<br>(市场)<br>⊕<br>G(H, E, W)<br>全类<br>(京越水清)                                                    |  |                    | A 溝頂寬度: 0.00 公尺<br>B 路面至溝底深度: 0.00 公尺<br>C 满底宽度: 0.00 公尺<br>D 路面至管頂深度: 0.00 公尺<br>E 管徑大小: 0.00 公尺<br>F 回填C.L.S.M.:0.00 公尺<br>G回填料原土回填深度:0.00公尺<br>H加鋪無: 0.00公尺<br>Ⅰ回填碎石深度:0.00 公尺<br>J路面寛度:0.00 公尺<br>M 連結管線(或住戶接管)有穿越排水溝                                                                                                    |  |
|               | 審查說明 This is 審查端備註                                                                                                    |  |                    |                                                                                                    |  |
|               | 尺,地形情況特殊加做RC保護層保護管線者可減至0.30公尺以上。<br>修復路面施工時撤除。<br>備註 道路改善受損時,由埋設單位自行負責。<br>示牌(道路挖掘許可證張貼在左上方)<br>將以刑法第二篇第十五章偽造文書印文罪相關條例辦理,以示嚴懲。                                                 |  |                    | 一、埋管深度管頂至路面主要幹線1.20公尺,次要道路1.00公尺,埋設於人行道不得少於0.60公<br>二、請勿破壞排水或其他公共設施。若造成破壞,請先行通知相關單位後並負責修復。<br>三、挖掘道路管溝回填為CLSM回填料(10kg/cml至90kg/cml)並鋪蓋鋼板及夜間安全警示燈,於<br>四、管線位置應在橫斷面上確定位置,並嚴格執行,如有變更,應通知路權單位更正,否則如<br>五、本案施工期間應確實作妥交通維持及安全措施,倘發生國賠案件,由貴單位自行負責。<br>六、申請人於道路挖掘修復竣工後三十日內,應檢具相關資料,向管理機關申報完工。<br>七、道路施工時,請依彰化縣道路挖掘管理實施要點第4點規定略以:「…施工現場應設置告<br>八、本件為路權機關核准案件,上述文字內容倘擅自塗改者,經查獲證明後, |  |
| 核准單位<br>彰化縣政府 |                                                                                                    |  |                    | 医单级化学 化可                                                                                                    |  |
|               |                                                                                                    |  |                    |                                                                                                    |  |

許可證核發後,若管線單位申報展延,經核可後,藉由「展延」按 鈕,輸入新核定日期節。確認新核定日期後,系統會重新製作許可 證電子檔,管線申請單位即可登入網站線上下載,經展延後新的許可 證。

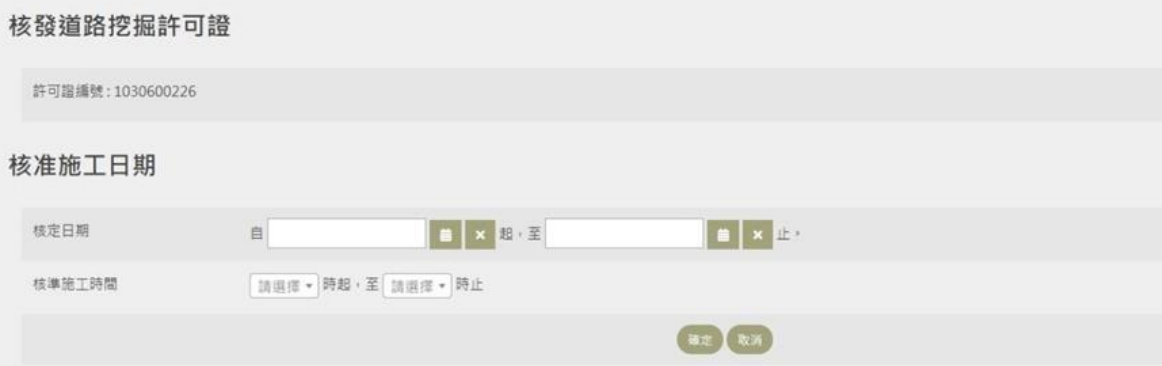

#### <span id="page-15-0"></span>**7. 施工狀態管理**

如欲查詢停工待審核案件, 在施工狀態下拉式選單, 點選停工審核, 案件列表即呈現所有申請停工待審核案件。若欲查詢其他待審核狀 態,再從下拉式選單點選其他狀態條件。

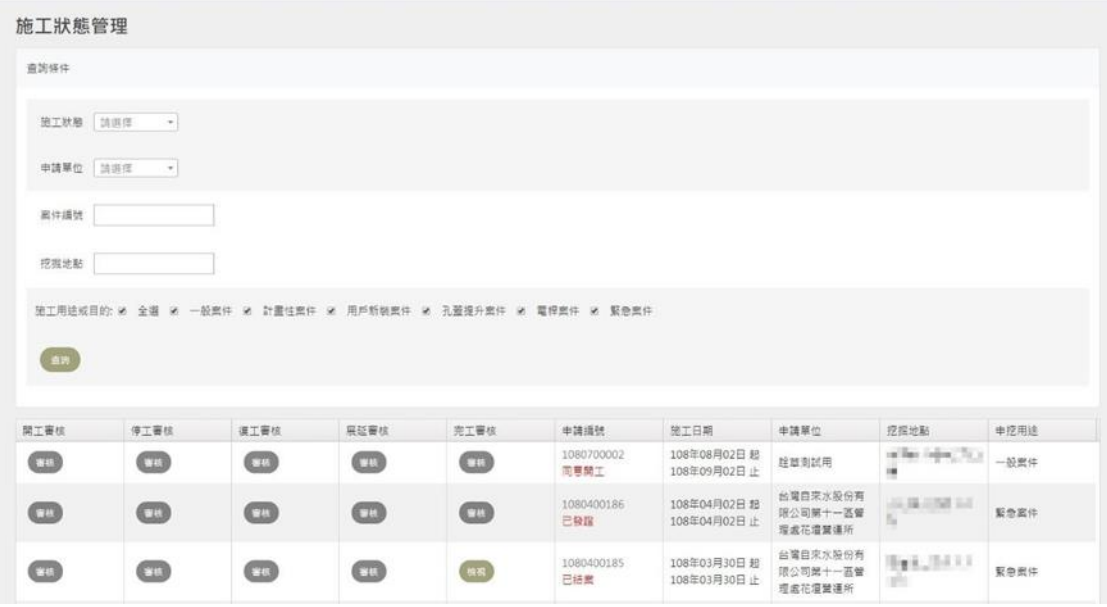

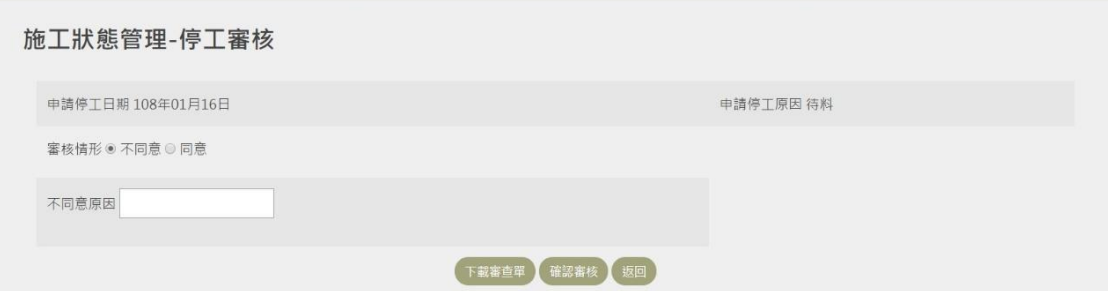

管線單位申請停工,路權單位可先下載「停工審核單」供列印及呈 核,路權單位再勾選與填寫審核情形。停工審查處理單如下圖。

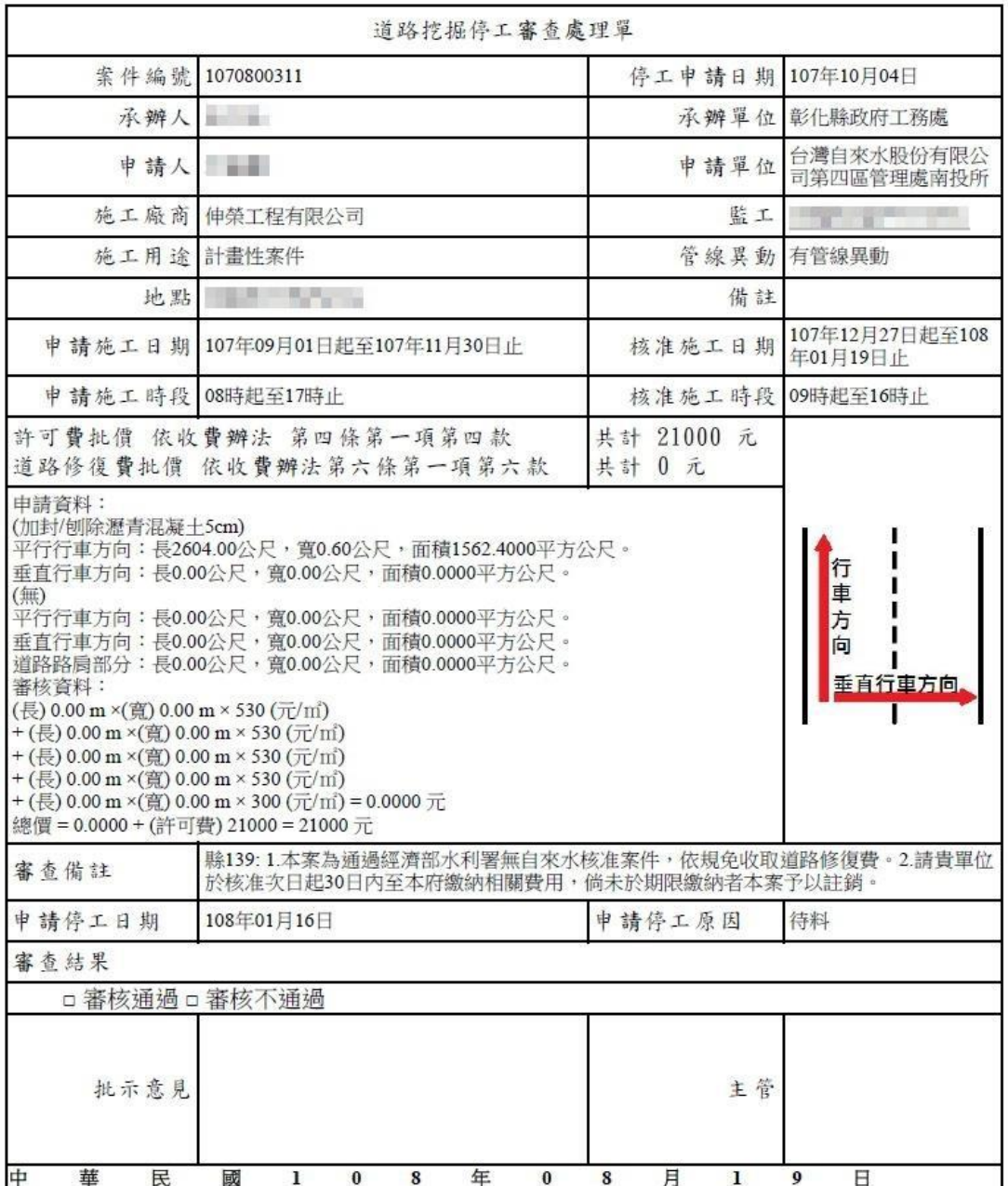

管線單位申請復工,路權單位可先下載「復工審核單」供列印及呈 核, 路權單位再勾選與填寫審核情形。

施工狀態管理-復工審核

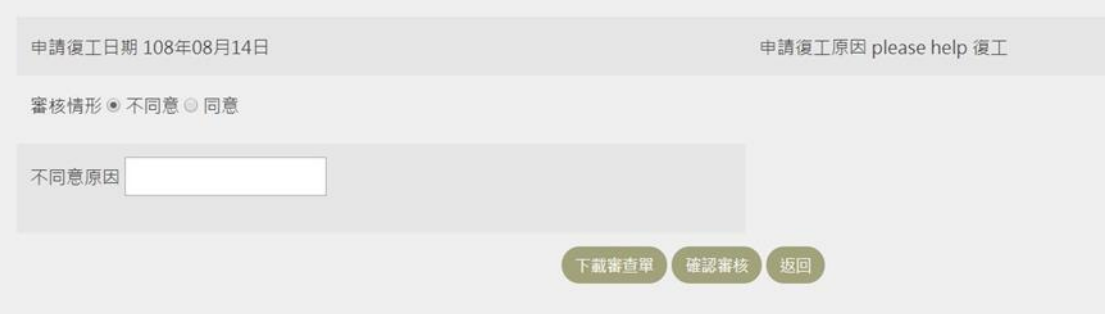

管線單位申請工期展延,路權單位可先下載「展延審核單」供列印及 呈核,路權單位再勾選與填寫審核情形。

#### 

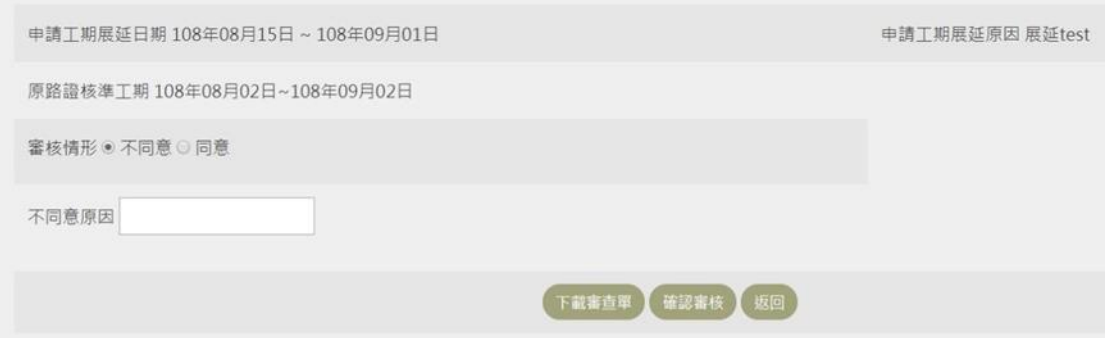

#### <span id="page-17-0"></span>**8. 完工審查**

管線單位施工完成後需進行完工審查,管理者可由完工審核功能將管 線單位提報之完工案件列表。點選「審核」按鈕,即可進行審查。**依 據案件性質,孔蓋提升案件與電桿案件,「管線埋深檢測」、「回填 深度檢測」、「級配深度檢測」無須上傳,其餘依自治條例上傳。** 完工審查會將案件基本資訊、檢附文件、實際施工資訊列出,並且可 以檢視申請單位上傳之照片及文件。填寫完工勘驗日期及勘驗情形, 選擇審核通過或退件重申。

## 彰化縣管線申請挖掘業務管理系統(路權端) インスタンスタンス かいしょう かいりょう 教育訓練手冊

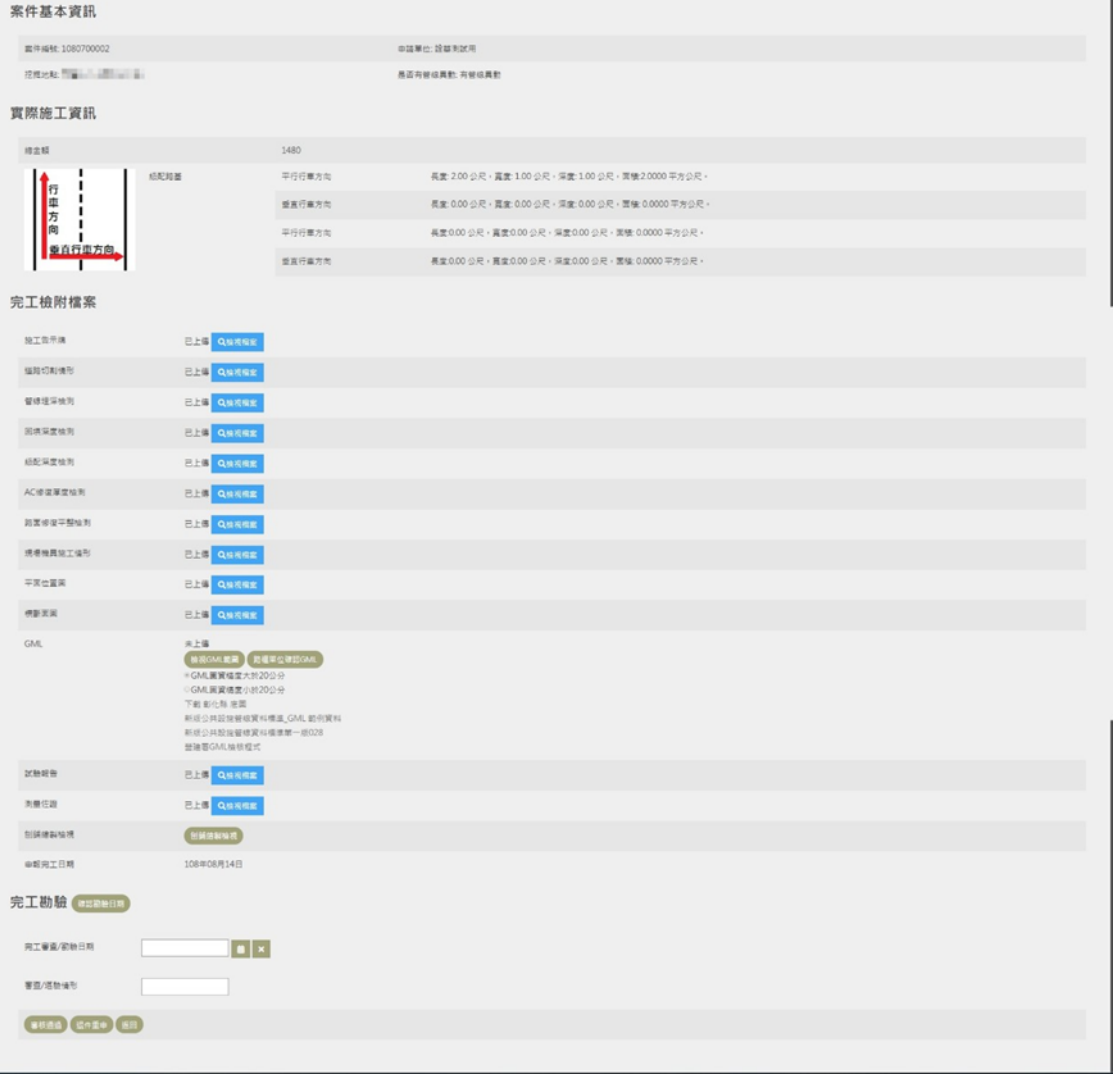

# V GML 植物等 - DAvis-Z0C.GML<br>| <mark>● | ● | ● | ● | ②</mark> | <mark>父</mark> | <mark>父</mark> | ※目前是使用最新版規則値(版本:201304180655)<br>| OML <mark>植内容 (設備数</mark>:8)

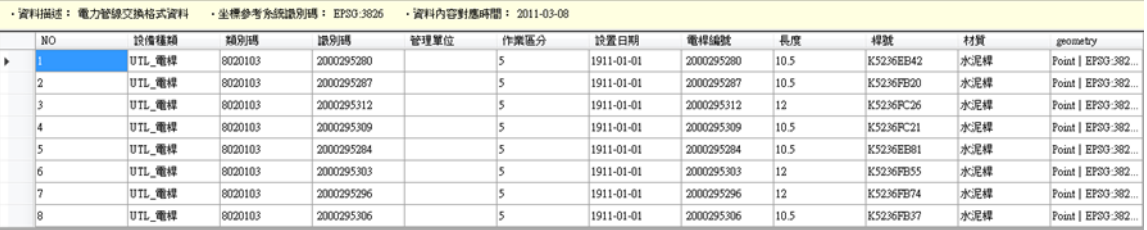

#### |錯誤屬性 (16) | 錯誤圖元 (0) |

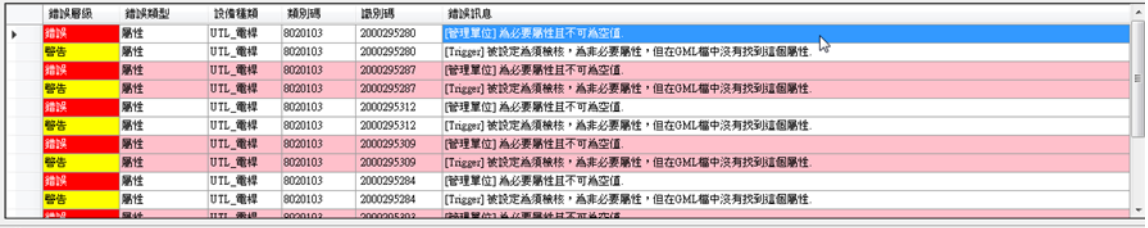

檢核作業完成.

**COLLEGE** 

÷

**若申挖案件有管線異動**,完工申請需上傳該案件管線GML 檔。在檢 核管線單位上傳的 GML 檔案前,先下載安裝 GML 檢核程式。

**檢核 GML 檔案,若屬性欄位不符[「公共設施管線交換資料標準」](http://standards.moi.gov.tw/3zqe#!NihOWmpbkhBjMyl5VAkpkeUl8w), 會有紅色及黃色錯誤層級標示,如下圖所示。或是上傳的管線GML 檔不在施工範圍內,退回案件,請管線單位修正 GML 檔, 重新上 傳。**

管線單位在上傳申挖案件管線GML 檔前,可使用相同檢核程式自主 檢核GML 檔。

在檢核GML 完成後, 即可點選「檢視GML 圖形」, 可搭配線上下載 的彰化縣底圖,開啟地圖檢視 GML 管線位置是否在施工範圍內, 如 下圖所示。

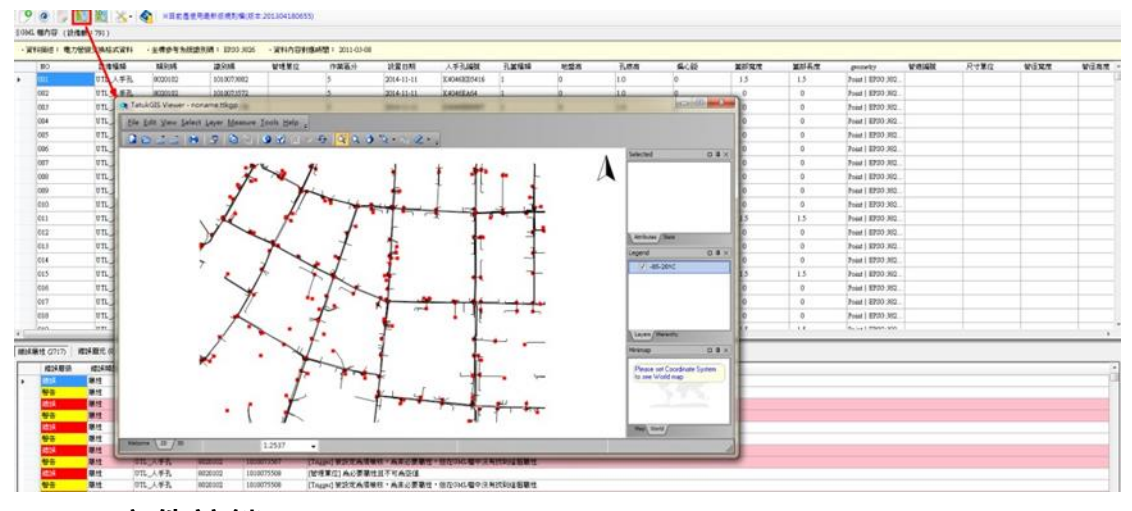

#### <span id="page-19-0"></span>**9. 案件註銷**

管線單位提出申請後即會出現在此區,當管線單位欲臨時撤銷申請案 時,可由此區將該案件進行註銷。

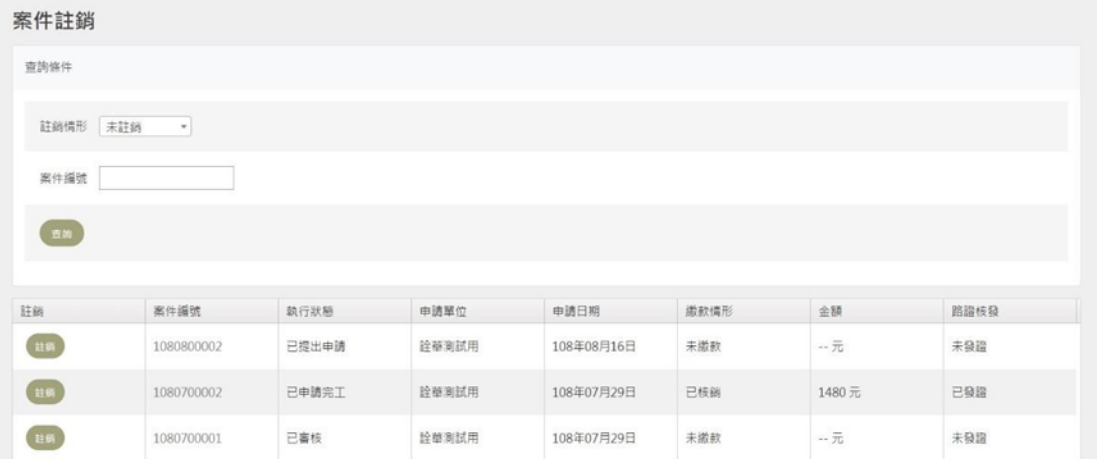

### <span id="page-20-0"></span>**10. 統計管理**

(1)完工結案統計

點選未申報完工案件數與完工未結案案件數欄位中的紅色數字, 可下 載 excel 來檢視案件的詳細資料。

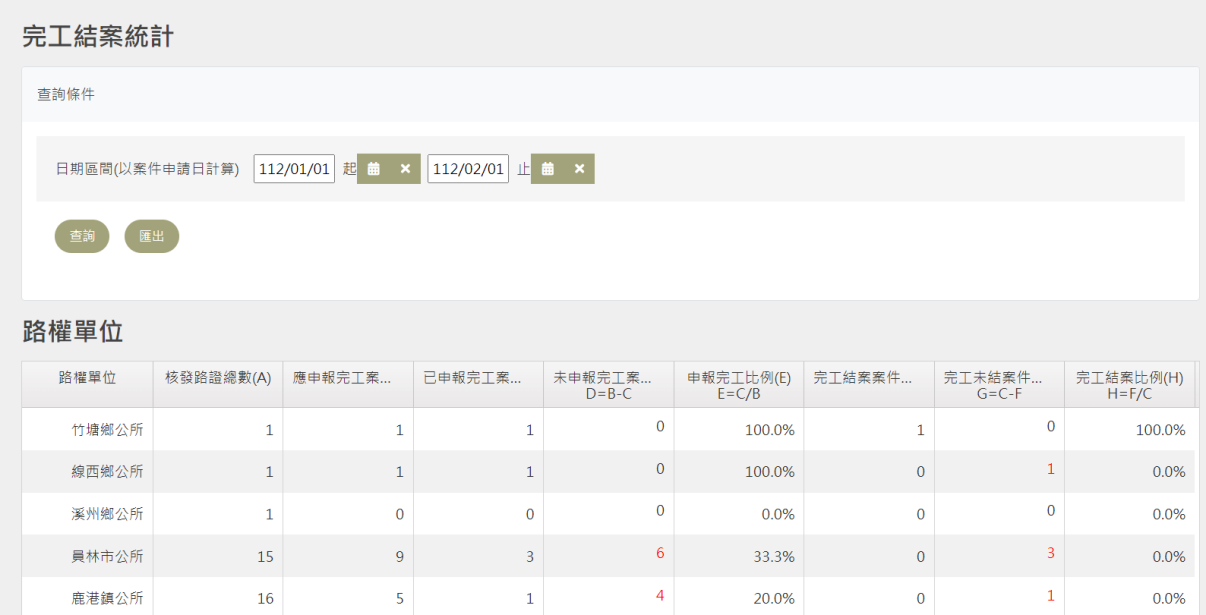

#### (2)圖資更新統計

點選未辦圖資更新件數欄位中的紅色數字,可下載 excel 來檢視案件 的詳細資料。

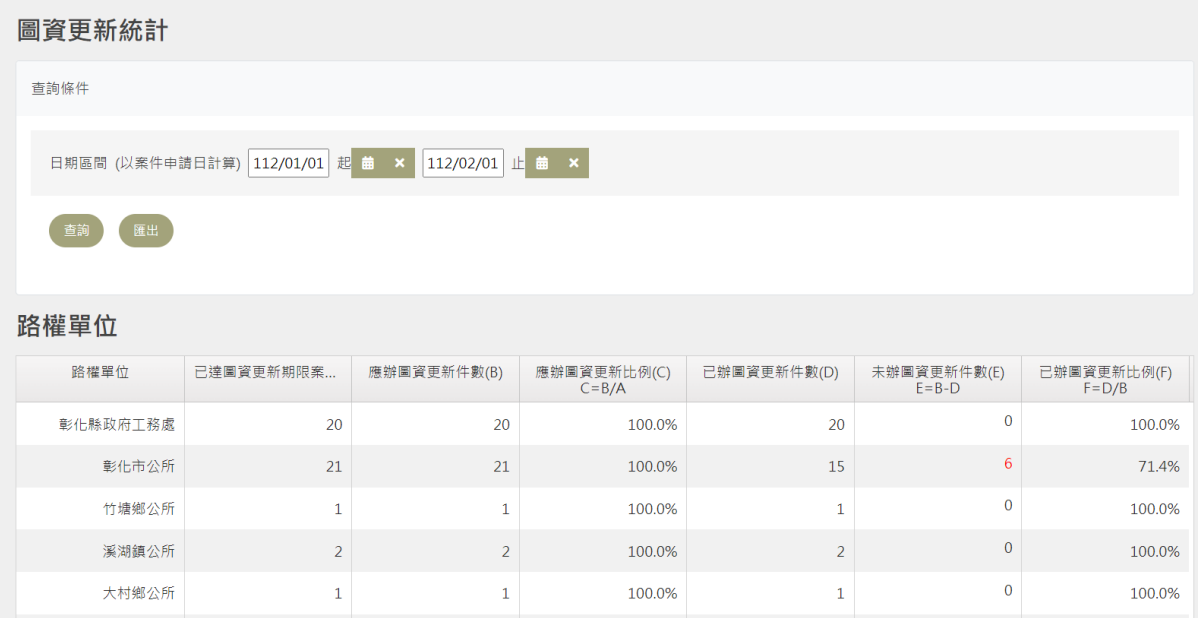

### (3)補正率統計

## 顯示各單位的補正統計,點選【MAP】可看到該單位的補正資訊。

補正率統計

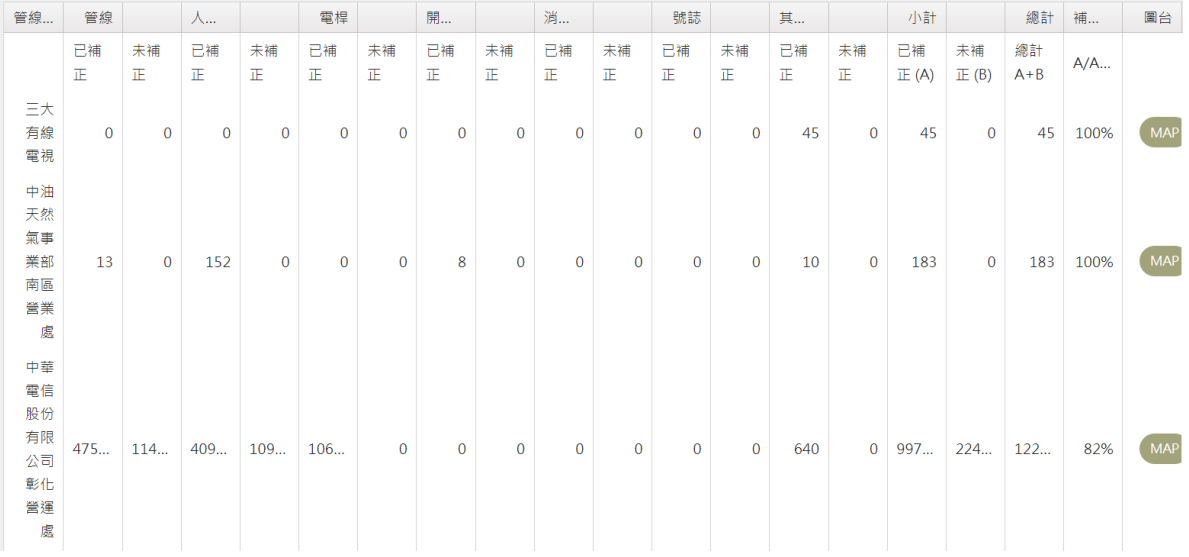

### (4)逐月補正率

## 點選欲查詢的管線單位點選【查詢】顯示該單位的逐月補正資料。

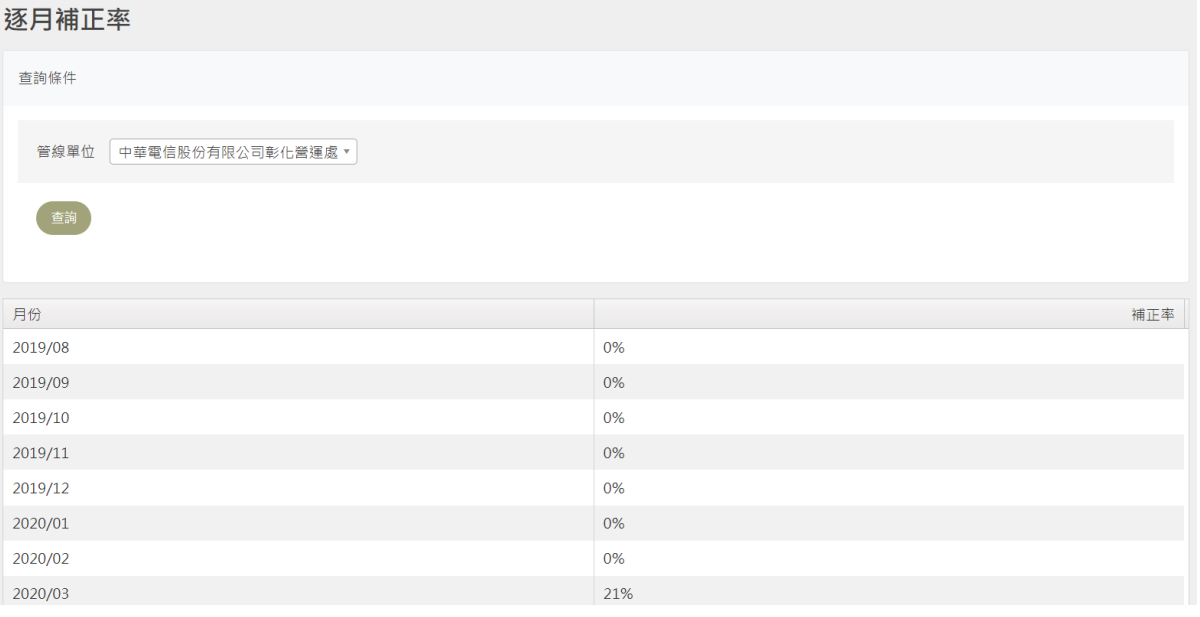

#### <span id="page-22-0"></span>**11. 法令依據管理**

法令依據管理功能可新增、編輯、刪除各法令主旨內容與其附件, 輸 入主旨、內容,選擇該法令要上傳的附件,上傳檔案需為 pdf 檔案格 式,且不可大於 10MB 檔案大小,若檔案格式或檔案大小不符,系統 會出現提示訊息。

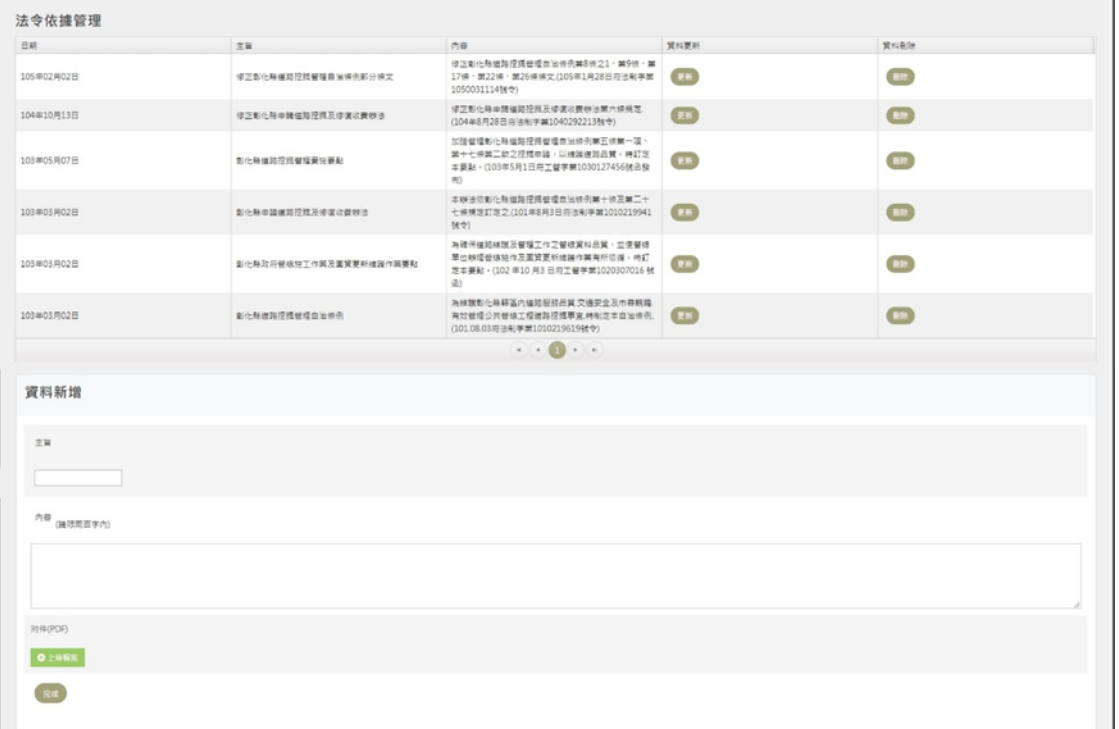

#### <span id="page-23-0"></span>**12. 公告事項管理**

公告事項管理功能可新增、編輯、刪除各公告主旨內容與其附件, 輸 入主旨、內容,選擇該公告要上傳的附件,上傳檔案需為 pdf 檔案格 式,且不可大於 10MB 檔案大小,若檔案格式或檔案大小不符,系統 會出現提示訊息。

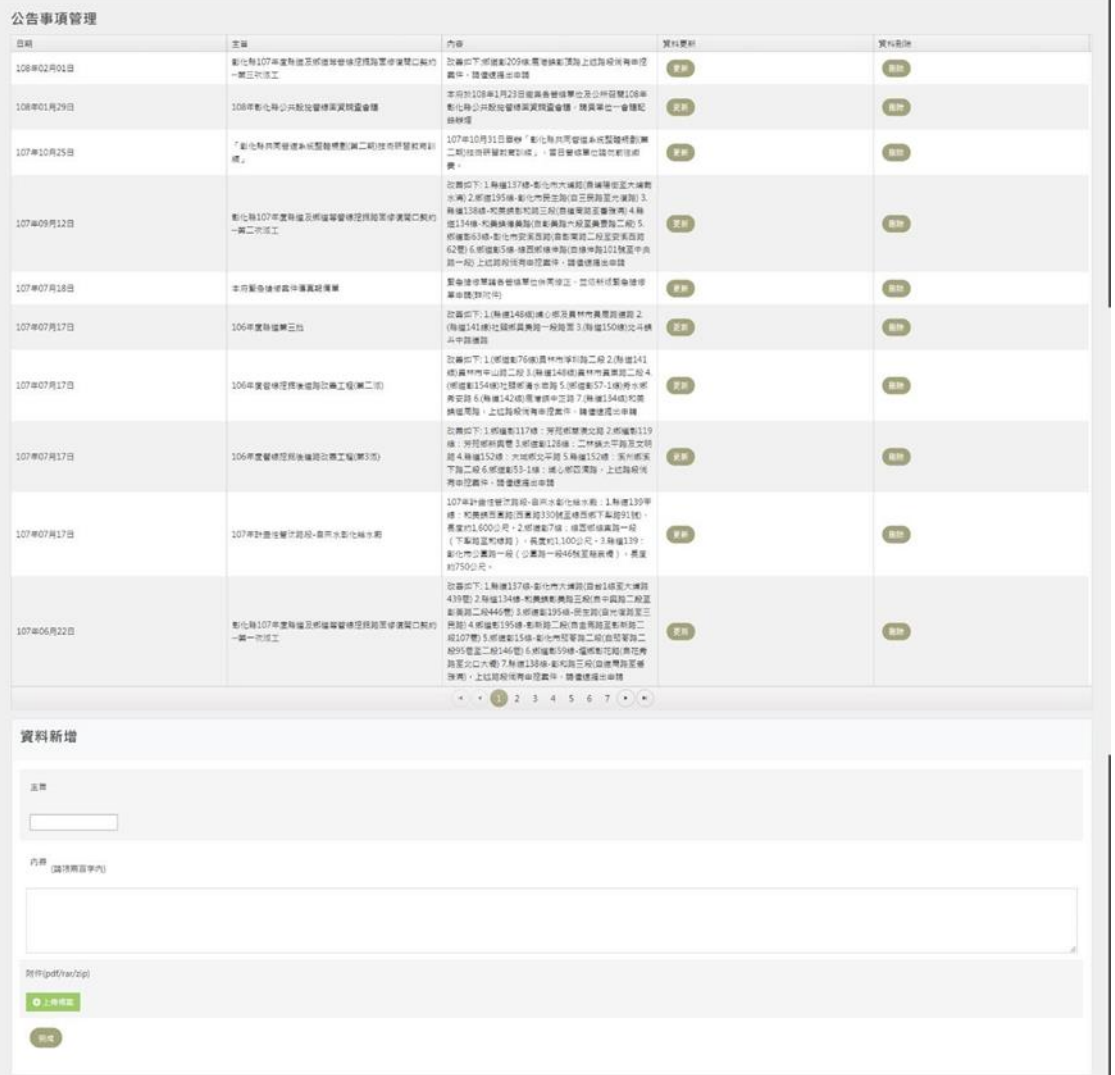

## <span id="page-24-0"></span>**13. 帳號管理**

(1)路權單位管理

路權單位管理功能現階段交由彰化縣政府工務處管理,可新增與刪除 帳號、編輯各路權單位資訊。

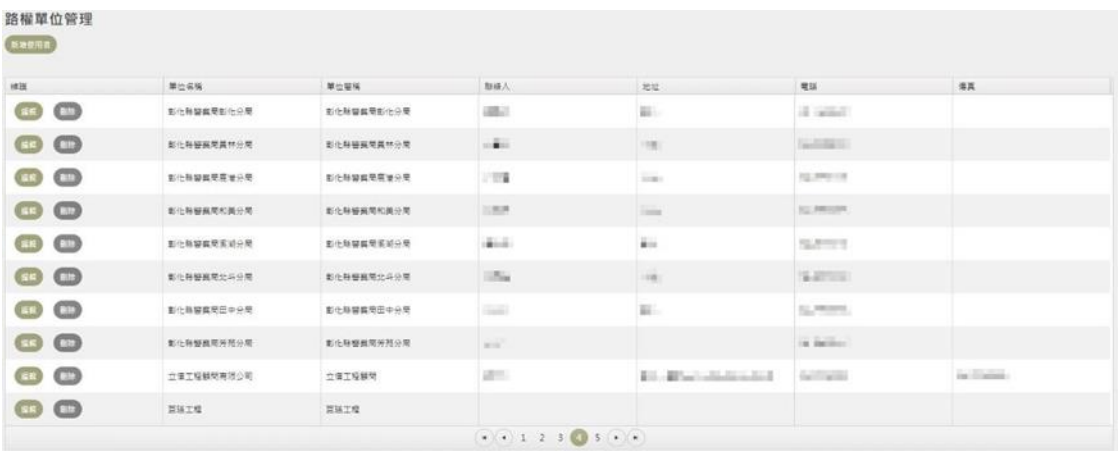

#### 路權單位管理-單位資訊

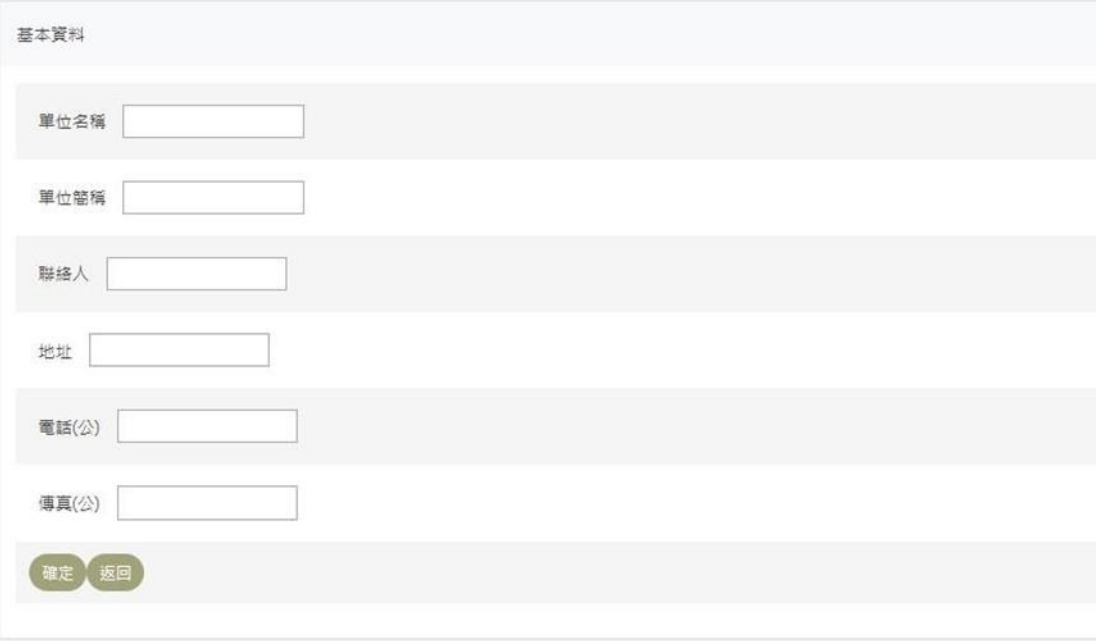

(2)管線單位管理

管線單位管理功能現階段交由彰化縣政府工務處管理,可新增與刪除 帳號、編輯各管線單位資訊。

管線單位管理  $(x)$  $\left\vert \mathbf{u}\mathbf{u}\right\vert$  . The  $\left\vert \mathbf{u}\right\vert$  $\alpha$ **NESK MAL**  $\mathbf{R} \mathbf{H}$  $a\pi$  $\bullet$ 三大男体電視  $\sim 100$  $_{\rm outM}$ automobility income may cons.  $m_{\rm H}$ 中国天然運事業初度區營業長出平共運<br>中心  $\bullet$   $\bullet$  $+88$ **SEPTEMBERS** (Firmer) **PERSONAL STARAGEOR** FEERSHADE HE  $\circ$   $\circ$ and in **SUSPICE**  $\bullet$  $\bullet$  $\mathcal{U}_{\rm{coll}}$  $W(X)$  $\lambda$  acts.):  $\begin{tabular}{ll} $\bullet$ & $\bullet$ & \multicolumn{3}{l}{\bullet}$ & $\bullet$ & $\bullet$ \\ \hline $\bullet$ & $\circ$ & $\circ$ & $\circ$ \\ \hline $\circ$ & $\circ$ & $\circ$ & $\circ$ \\ \hline \end{tabular}$  $1.81$ Edmondia. summer. s.mm  $\bullet$   $\bullet$  $\beta$  and **ABLINE CONTROL**  $\sigma$  is defined. **Automotive**  $\cos\alpha=-\cos\alpha$  $\bullet$  $\bullet$  $\sim$  $\mathbf{a}$  $\bullet$ **ABI** source 北西葉力株種経行有限公司 **LEWIS** To depend to expect the prompter.  $\begin{array}{ccc} \texttt{u4Nz434} & & \texttt{m1} & \texttt{m2} & \texttt{m3} \\ \texttt{m1} & \texttt{m2} & \texttt{m3} & \texttt{m4} & \texttt{m5} \\ \texttt{m2} & \texttt{m3} & \texttt{m4} & \texttt{m5} & \texttt{m6} \\ \texttt{m3} & \texttt{m4} & \texttt{m5} & \texttt{m6} & \texttt{m7} & \texttt{m8} \\ \texttt{m4} & \texttt{m5} & \texttt{m6} & \texttt{m6} & \texttt{m7} & \texttt{m8}$  $\bullet$  $\bullet$  $\sim$ wassing  $\mathbf{e} \rightarrow \bigcirc \mathbf{e} \mathbf{g} \mathbf{g$ 

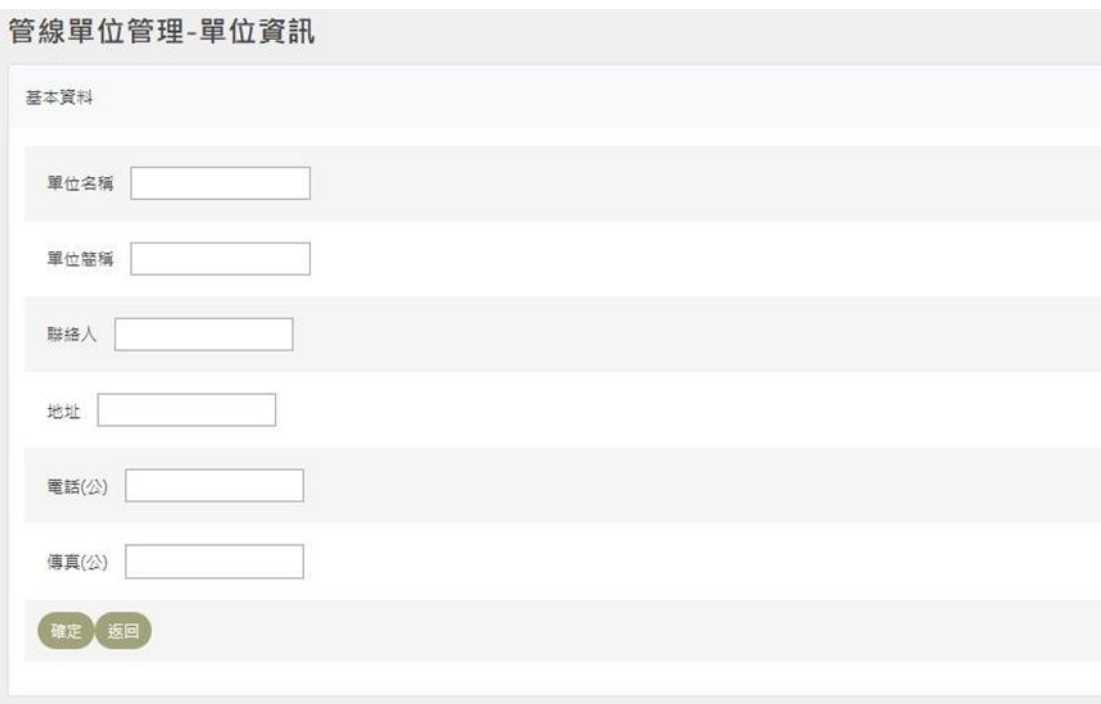

### (3)路權單位帳號管理

帳號管理功能共分為新增使用者、編輯使用者帳號資料、刪除帳號三 大功能,各帳號管理功能依「帳號權限」而定。帳號權限是

「一般使用者」,只能編輯自己的姓名、密碼、Email、電話(公)、傳 真(公)。

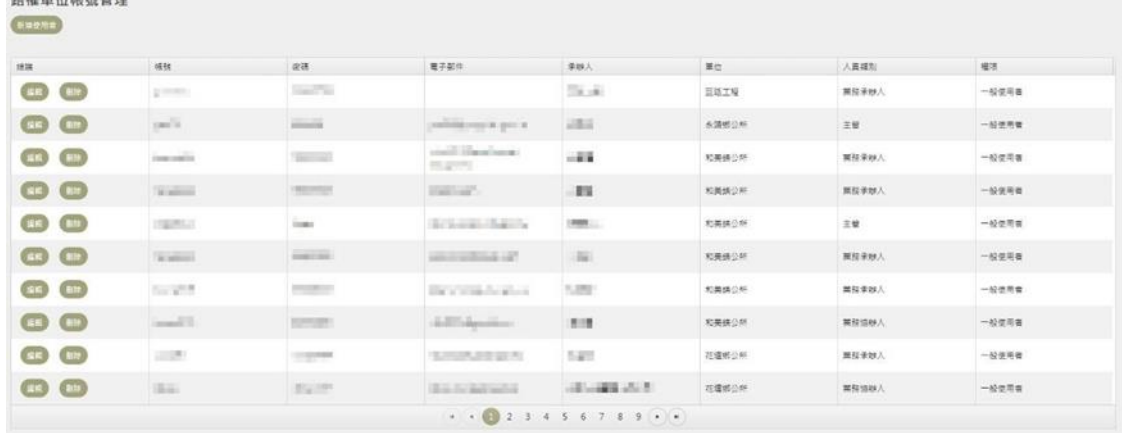

#### 路權單位帳號管理-帳號資訊

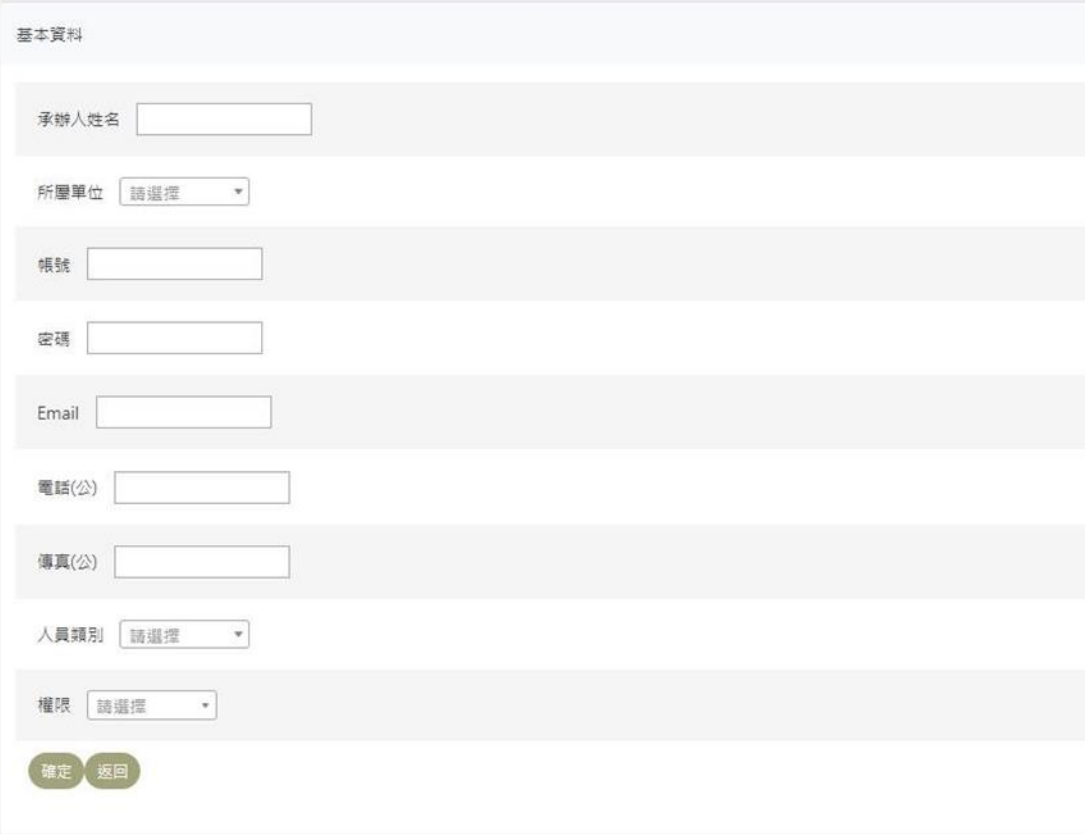

帳號權限是「系統管理員」,除了「所屬單位」項目,皆可編輯修 改。

人員類別分為「業務承辦人」、「業務協辦人」、「主管」,而系統 功能不依人員類別有所差別。

權限類別分為「一般使用者」、「系統管理員」。

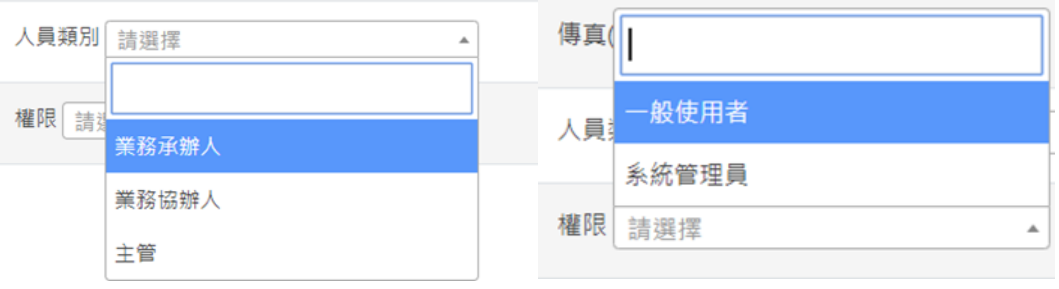

(4)管線單位帳號管理

管線單位帳號管理功能現階段交由彰化縣政府工務處管理,可新增與 刪除帳號、編輯各管線單位使用者密碼、Email。

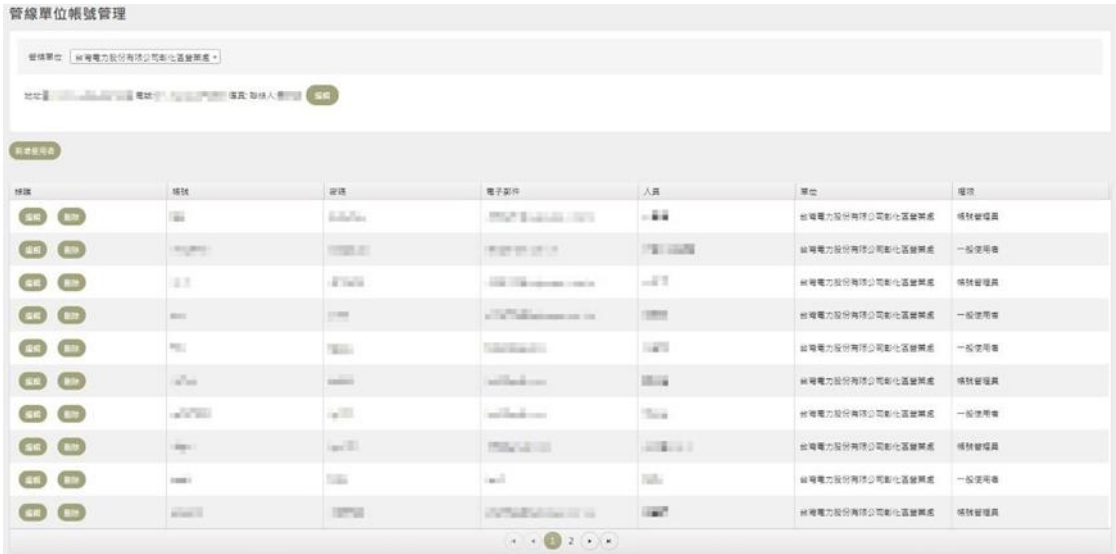

權限類別分為「一般使用者」、「帳號管理員」。

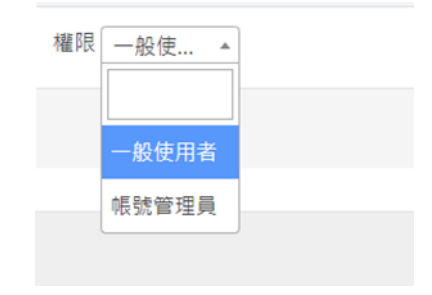

### <span id="page-28-0"></span>**14. 動態施工打卡**

於即時施工通報頁面新增已打卡案件退場通報功能(管線端),以利業 務單位更能準確掌握現場施工狀況。

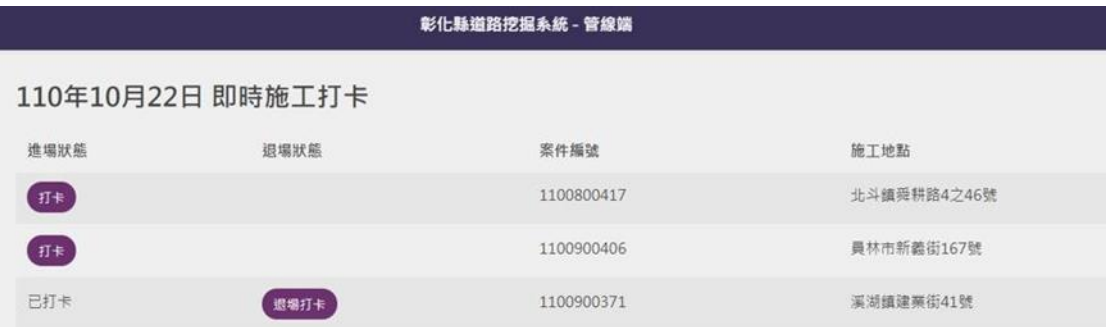

於管線挖掘資訊便民服務網頁案件資訊頁面新增施工打卡上傳照片檢 視功能,顯示申請單位施工通報時上傳之照片。

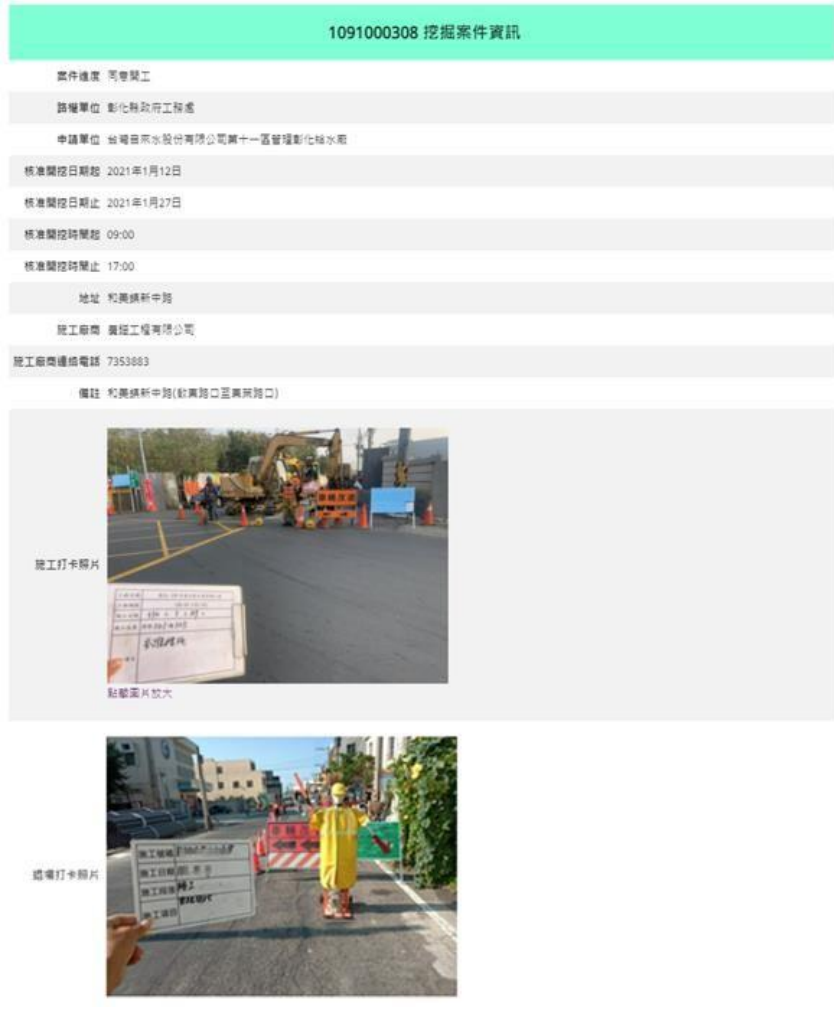

#### <span id="page-29-0"></span>**15. AQI 警示**

近年來空氣品質已成為民眾關注的議題,而道路挖掘工程產生之揚塵 亦為造成空氣品質不良的因素之一,彰化縣政府工務處於107年度配 合環保局擬定之空氣品質不良應變作業標準程序,透過介接環保署空 氣品質指標公開資料,於系統開發警示功能;當空氣品質不良等級達 對應條件時,系統出示警示訊息提醒路權及管線單位配合減少塵土擾 動作業,以減緩空氣品質惡化。

本功能因透過網路介接公開資料,常因網路連線問題或介接服務異常 導致無法正常運作,故規劃新增手動發佈AQI功能,提供系統管理員 於介接服務異常時發布警示訊息。

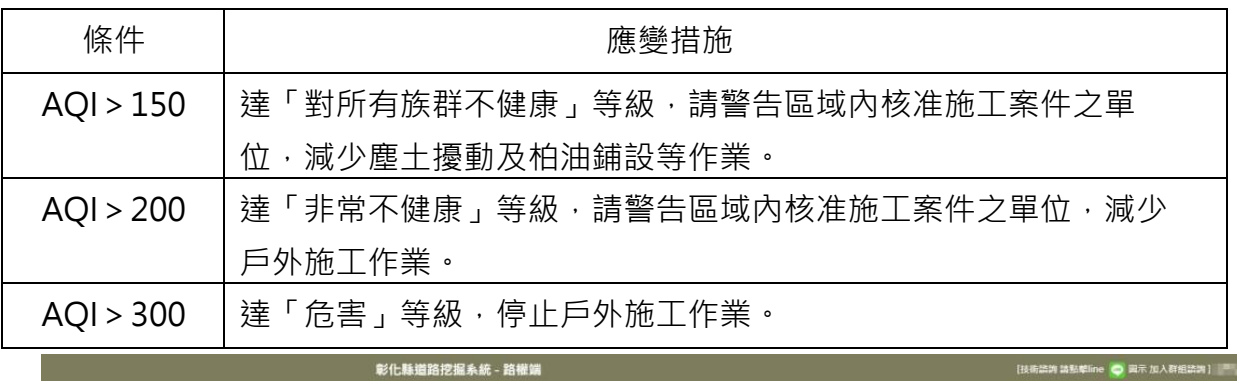

#### **空氣品質指標不良應變作業**

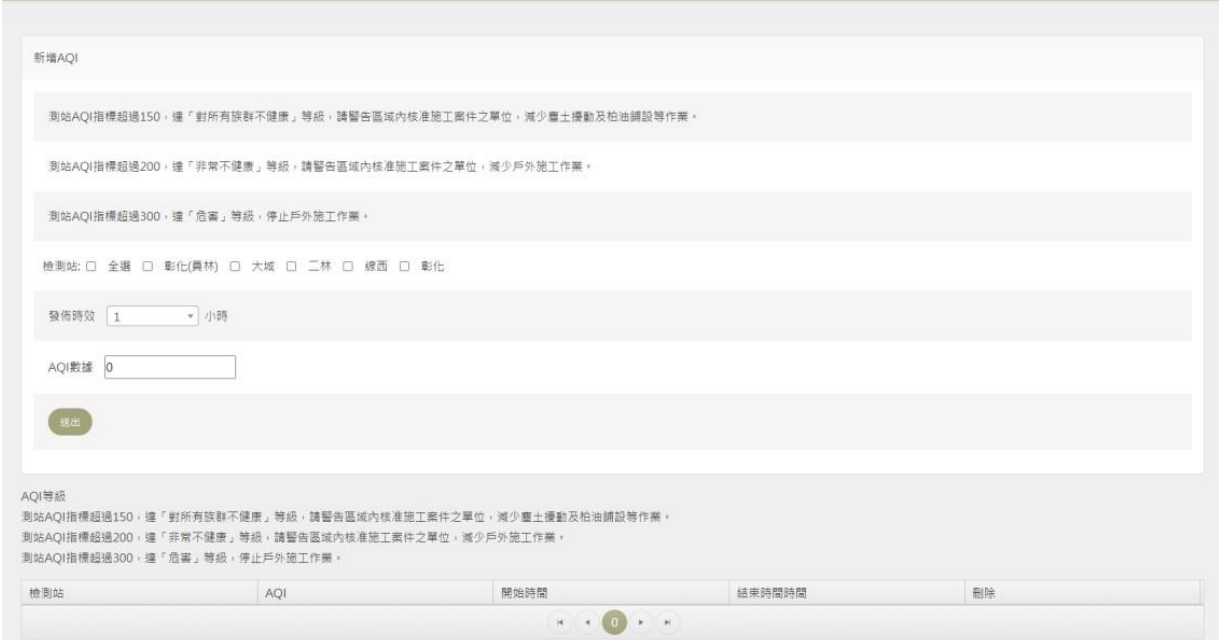

#### <span id="page-30-0"></span>**16. 新建房屋資訊**

為強化新建房屋時,各不同管線單位挖掘協調,以減少相同道路重複 挖掘之情形, 透過介接全國建管系統之彰化縣建築執照存根基本資料 (建號、地段地號等),該資料更新頻率為每日更新,本系統功能亦將 每日同步更新資料,並於地理資訊圖台標示該筆新建房屋案件位置, 提供道路挖掘申請或管理參考。

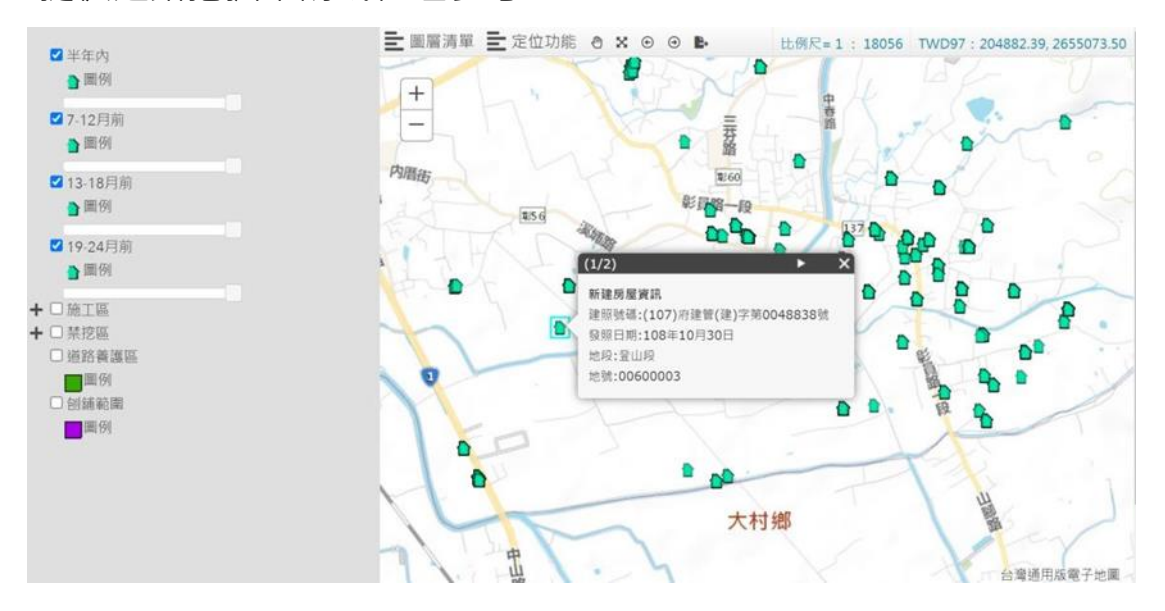

#### <span id="page-30-1"></span>**17. 寬頻管道租賃合約管理功能**

(1)新增合約租賃清單上傳

提供管理單位新增寬頻管道合約租賃清單,包括合約基本資料、寬頻 管道租賃清單等資訊。

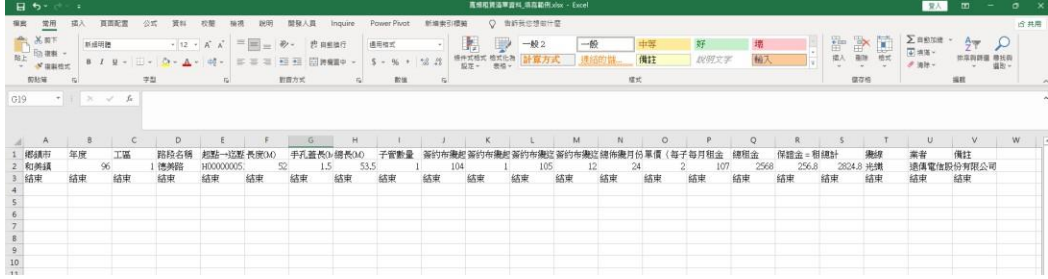

寬頻租賃合約清單範例檔

#### 彰化縣管線申請挖掘業務管理系統(路權端)

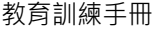

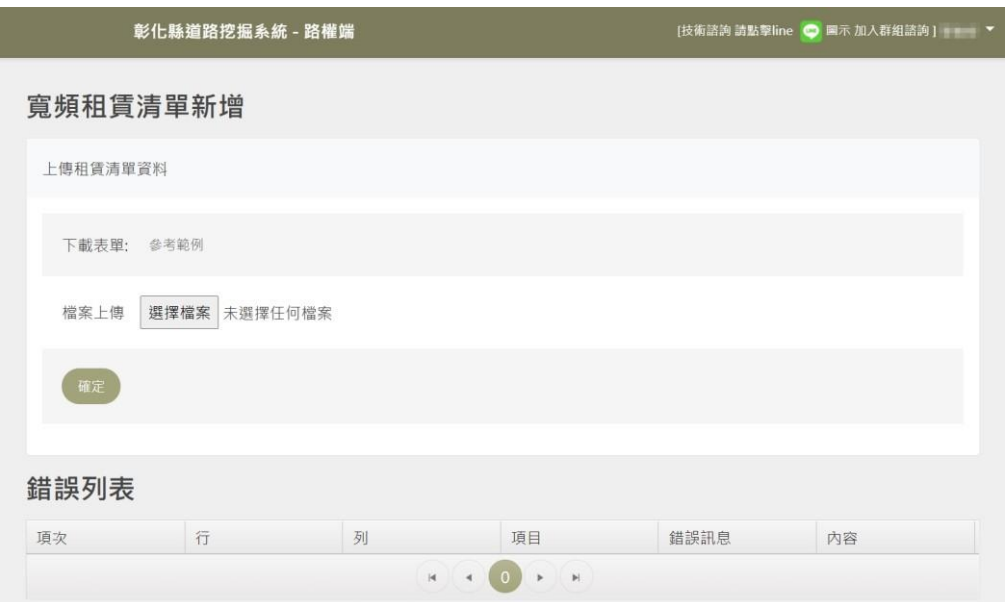

## (2)寬頻管道合約查詢

提供業務單位查詢已上傳各寬頻業者合約租賃清單。

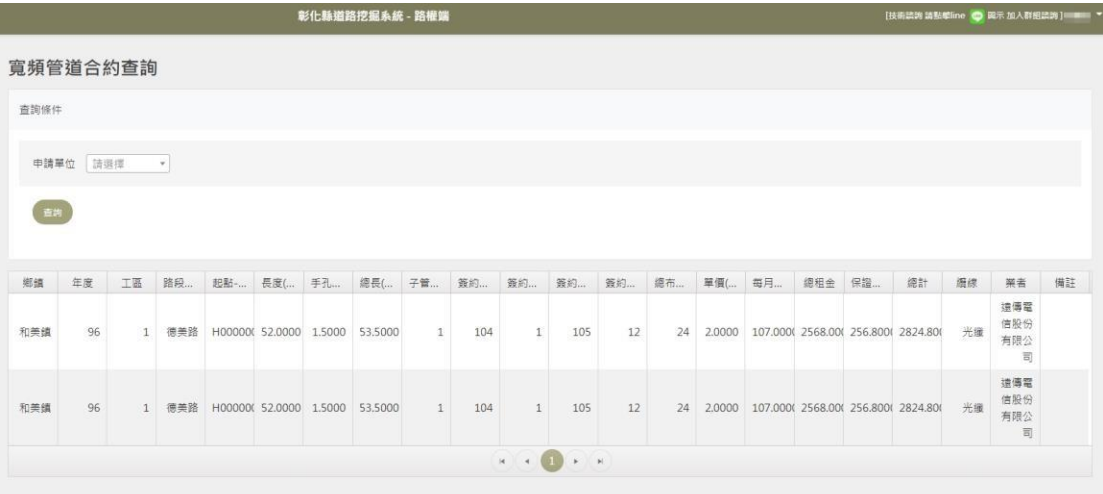

(3)寬頻管道租賃單位查詢

於地理資訊圖台點選寬頻管道,顯示該管道目前租賃業者。

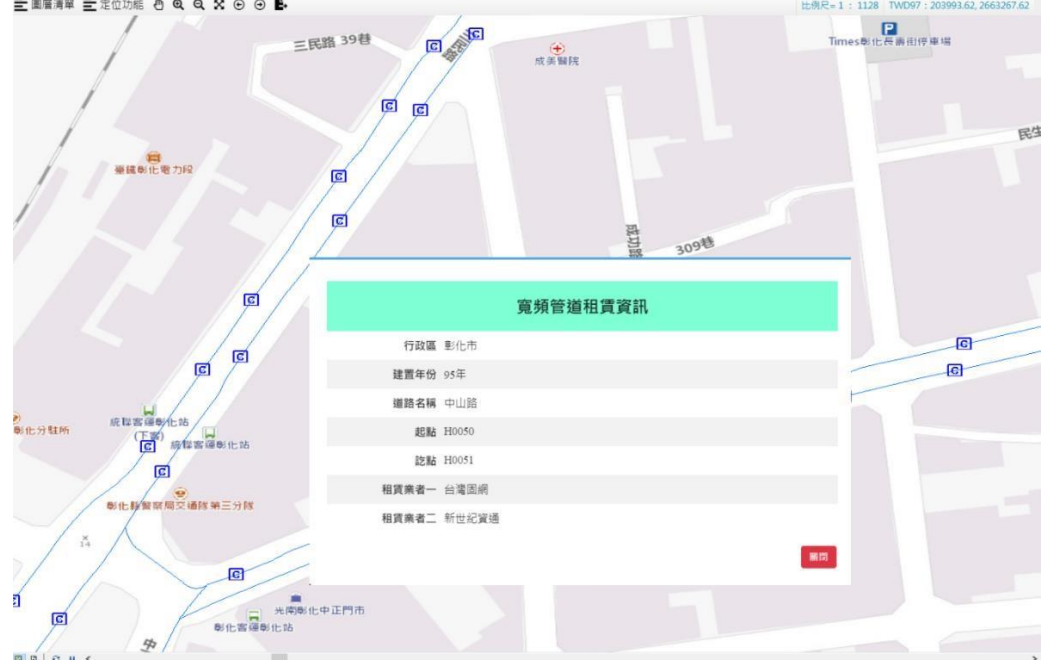

<span id="page-32-0"></span>**18. 完工審查新增功能**

(1)新增完工初審日期

當文件審查完畢後可先至初審日期填寫日期並點選確認,該案件即會 列入初審完畢案件,後續若該案件需現勘,則現勘完畢後可置系統首 頁點選初審案件並接續後續審查結果,減少重複查閱文件之時間。

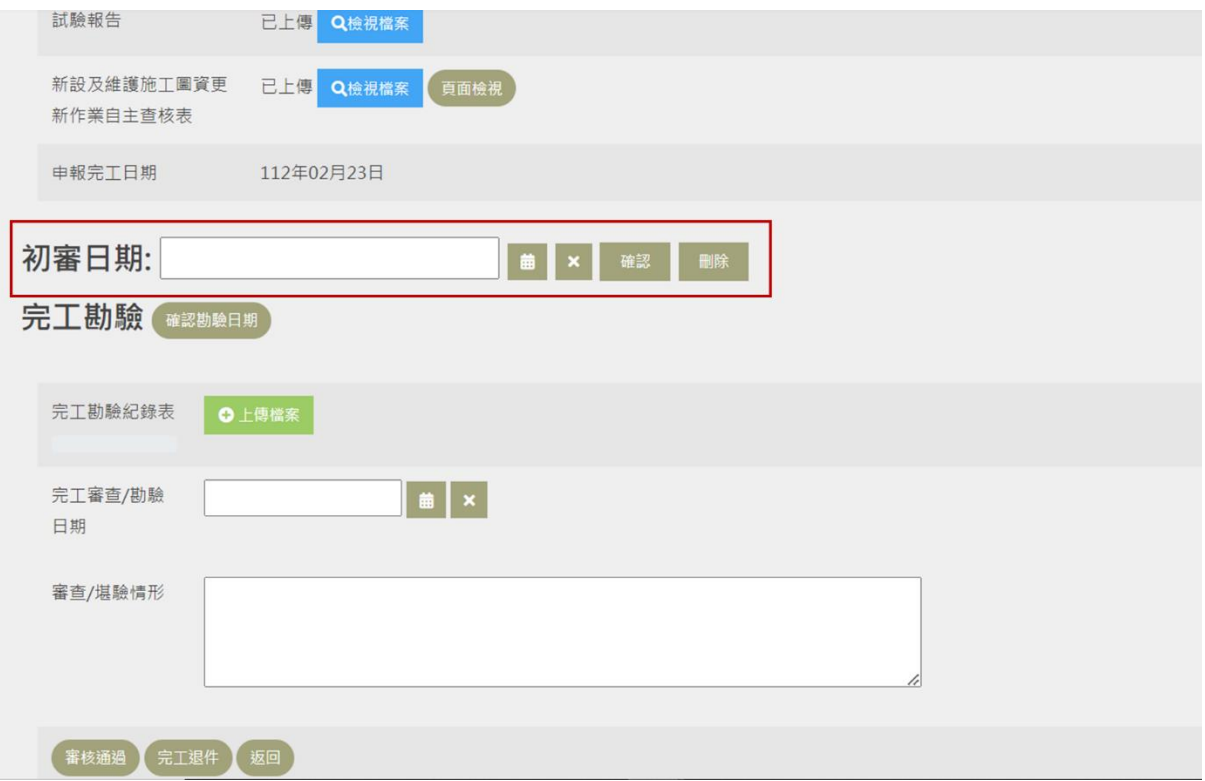

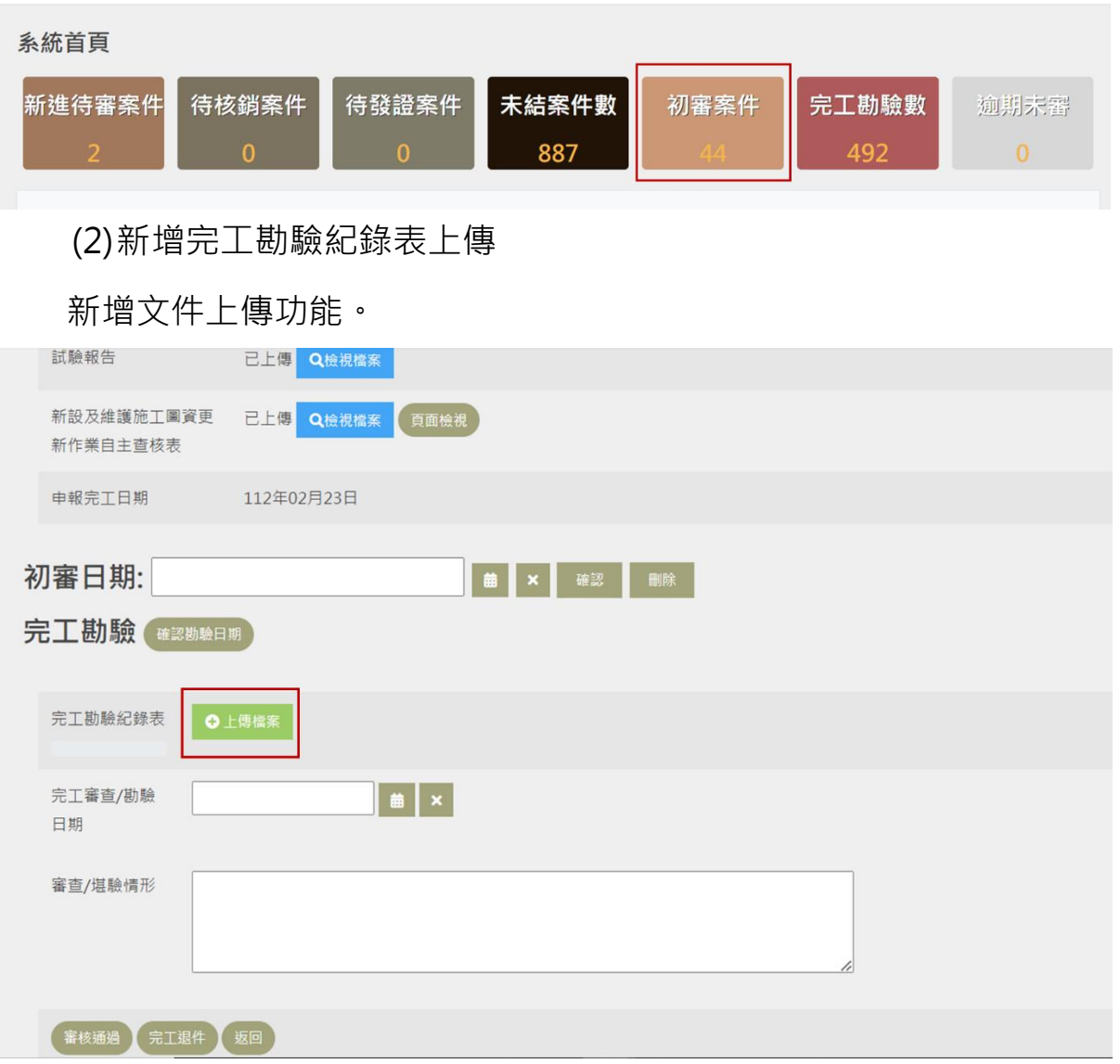

#### <span id="page-33-0"></span>**19. 新建房屋登錄功能**

因應自治條例修正,當起造人確認有新建房屋後,建管單位在合法建 造執照時通知起造人需書面向該地區路權單位登記,路權單位收到相 關訊息後即至模組內登記該筆案件並依據起造人需求選擇相關之管線 單位。

點選【新增建號】後填寫新建房屋相關資訊並選擇聯挖單位後確認即 會產生該筆清單,於清單後方編輯即可修改相關內容。

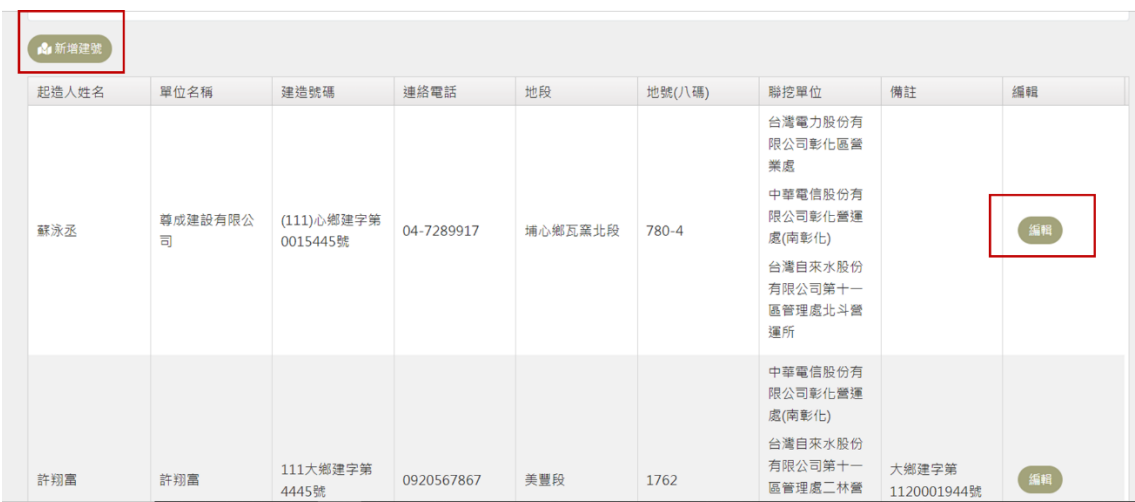

#### 新建房屋

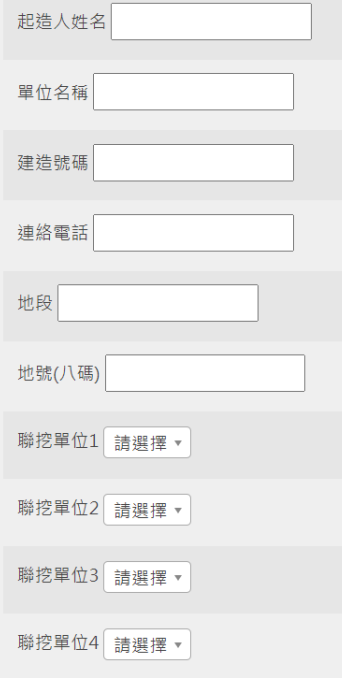